# Peregrine | AssetCenter Inventaire code à barres

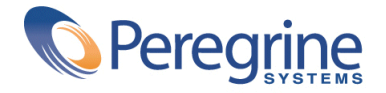

© Copyright 2003 Peregrine Systems, Inc.

Tous droits réservés.

Les informations contenues dans ce document sont la propriété de Peregrine Systems, Incorporated, et ne peuvent être utilisées ou communiquées qu'avec l'autorisation écrite préalable de Peregrine Systems, Inc. La reproduction de tout ou partie de ce manuel est soumise à l'accord écrit préalable de Peregrine Systems, Inc. Cette documentation désigne de nombreux produits par leur marque. La plupart de ces citations sont des marques déposées de leurs propriétaires respectifs.

Peregrine Systems ® et AssetCenter ® sont des marques déposées de Peregrine Systems, Inc.

Les logiciels décrits dans ce manuel sont fournis avec un contrat de licence entre Peregrine Systems, Inc., et l'utilisateur final ; ils doivent être utilisés suivant les termes de ce contrat. Les informations contenues dans ce document sont susceptibles d'être modifiées sans préavis et sont fournies sans engagement aucun de la part de Peregrine Systems, Inc. Contactez le support client de Peregrine Systems, Inc. pour contrôler la date de la dernière version de ce document.

Les noms de personnes et de sociétés cités dans le manuel, dans la base d'exemple ou dans les visites guidées sont fictifs et sont destinés à illustrer l'utilisation des logiciels. Toute ressemblance avec des sociétés ou personnes existantes ou ayant existé n'est qu'une pure coïncidence.

Pour toute information technique sur ce produit ou pour faire la demande d'une documentation sur un produit dont vous possédez la licence, veuillez contacter le support client Peregrine Systems, Inc. en envoyant un e-mail à l'adresse suivante : support@peregrine.com.

Pour tout commentaire ou suggestion à propos du présent document, veuillez contacter le département des publications techniques de Peregrine Systems, Inc. en envoyant un e-mail à l'adresse suivante : doc\_comments@peregrine.com.

Cette édition s'applique à la version 4.3 du programme sous contrat de licence

AssetCenter

Peregrine Systems, Inc. Worldwide Corporate Campus and Executive Briefing Center 3611 Valley Centre Drive San Diego, CA 92130 Tel 800.638.5231 or 858.481.5000 Fax 858.481.1751 www.peregrine.com

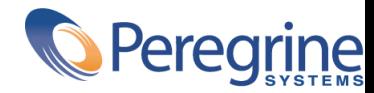

# **Inventaire code à barres** Table des matières

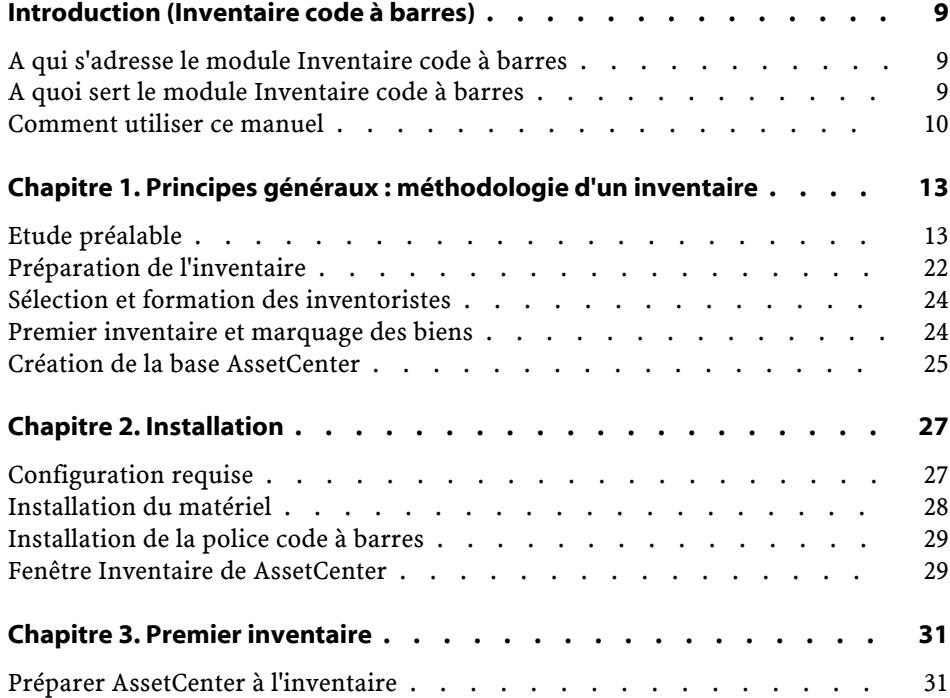

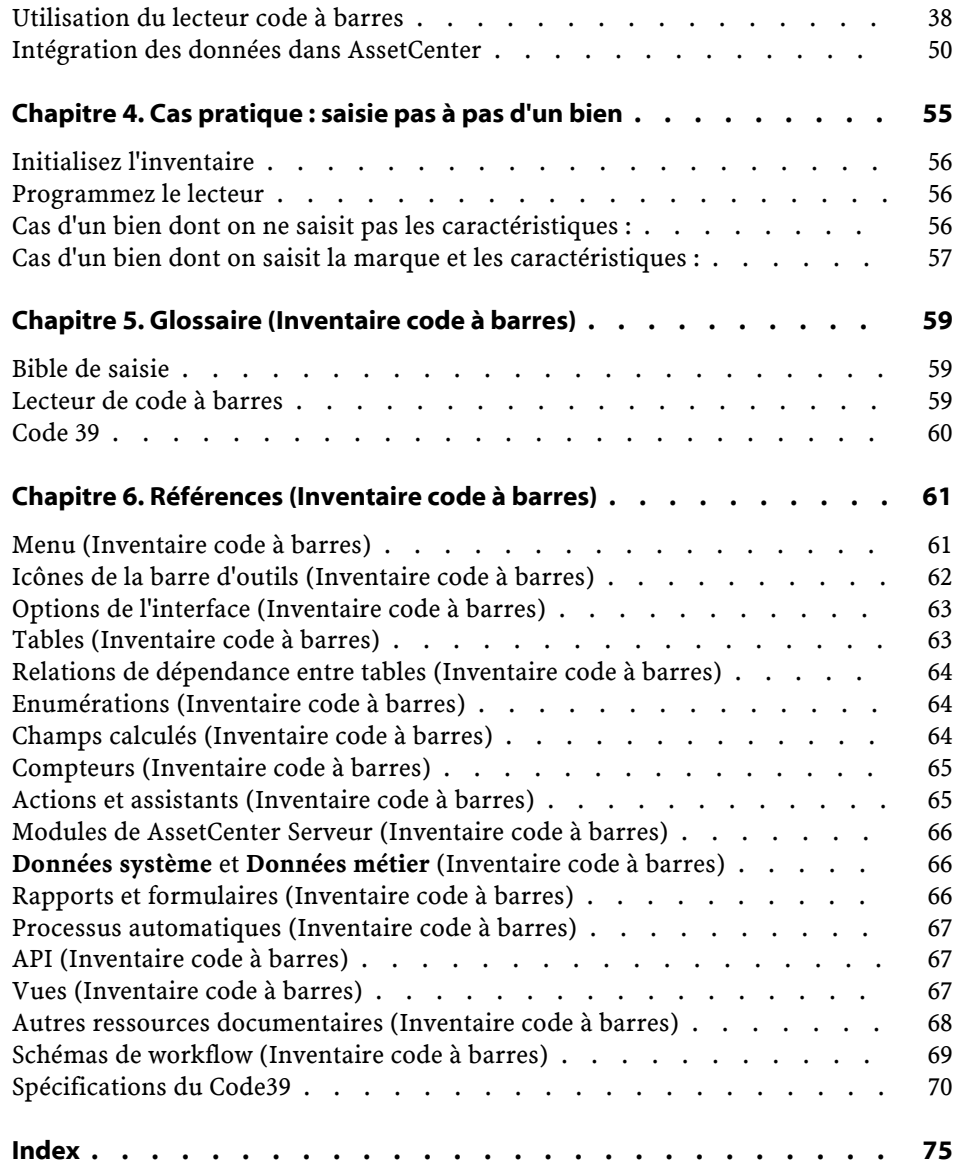

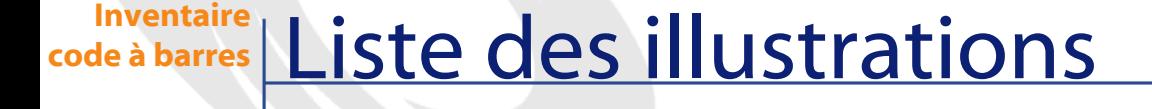

#### 2.1. Connexion du matériel . . . . . . . . . . . . . . . . . . . [28](#page-27-1)

# **Inventaire code à barres** Liste des tableaux

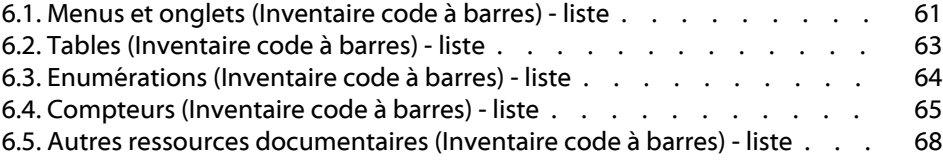

# Introduction (Inventaire code à barres)

**PREFACE**

## **A qui s'adresse le module Inventaire code à barres**

<span id="page-8-0"></span>Le module Inventaire code à barres s'adresse aux organisations qui mettent en place une procédure d'inventaire à base d'étiquettes code à barres (que ce soit pour un premier inventaire ou pour des inventaires de contrôle).

Il est en général mis en oeuvre par les personnes suivantes :

- <span id="page-8-1"></span>• Le gestionnaire de parc.
- Le responsable d'inventaire.
- Des inventoristes.

## **A quoi sert le module Inventaire code à barres**

Le module Inventaire code à barres a pour but :

• de recenser rapidement et de manière fiable les biens de votre entreprise afin de constituer la base de données d'AssetCenter.

• d'identifier de façon unique chaque bien de l'entreprise afin de suivre l'évolution de votre parc. Vous pourrez ainsi détecter aisément tout déplacement, acquisition, perte ou vol.

Nous avons choisi de nous appuyer sur des codes à barres pour plusieurs raisons :

- Poser une étiquette code à barres sur chaque bien permet de l'identifier de manière unique. Ce marquage est nécessaire pour contrôler les mouvements (ajout, déplacement, disparition) de biens de votre entreprise à l'occasion d'inventaires réguliers.
- Les codes à barres sont très rapides à lire avec un lecteur de codes à barres et la fiabilité de lecture est quasiment parfaite.
- La technologie code à barres peut également être exploitée pour faciliter la description de chaque bien. A l'aide de catalogues de codes à barres, vous recensez en quelques lectures de codes à barres les principales caractéristiques du bien que vous gérez ensuite dans AssetCenter.

## <span id="page-9-0"></span>**Comment utiliser ce manuel**

Ce manuel a été conçu pour vous aider à mettre en place un inventaire code à barres et vous familiariser rapidement avec les outils mis à votre disposition. Ce manuel s'adresse en priorité au responsable de l'inventaire ou à toute personne désirant connaître les enjeux d'un inventaire code à barres. Il est à noter que les mots en lettres capitales à l'intérieur de crochets, désignent les touches du clavier propres au lecteur code à barres.

#### **Chapitre Principes généraux : [méthodologie d'un inventaire](#page-12-2)**

Ce chapitre expose les principes de l'inventaire et des conseils sur les différentes phases à respecter dans la préparation et la réalisation de l'inventaire. Il ne s'agit pas là d'un mode d'emploi à suivre à la lettre mais plutôt de conseils qui peuvent être adaptés à chaque cas particulier.

#### **Chapitre [Installation](#page-26-1)**

Ce chapitre aborde l'installation préalable à l'inventaire.

#### **Chapitre [Premier inventaire](#page-30-0)**

Ce chapitre décrit les outils mis en oeuvre pour la réalisation d'un premier inventaire. Ces outils sont présentés en suivant l'ordre chronologique de leur utilisation. La base d'exemple livrée avec AssetCenter et quelques exemples concrets placés en annexe vous permettent de vous exercer sans risque au processus d'inventaire.

#### **Chapitre Cas pratique : [saisie pas à pas d'un bien](#page-54-1)**

Pour vous expliquer comment fonctionne le module Inventaire code à barres, nous avons créé un cas pratique à exécuter dans la base de démonstration de AssetCenter.

Lisez le chapitre Cas pratique : [saisie pas à pas d'un bien](#page-54-1) [page 55] pour vous familiariser sans effort avec le module Inventaire code à barres.

#### **Chapitre [Glossaire \(Inventaire code à barres\)](#page-58-2)**

La terminologie propre au module Inventaire code à barres est relativement spécialisée. Le glossaire que nous vous proposons contient les termes clé du logiciel AssetCenter.

Lisez ce glossaire pour bien comprendre ce que désignent ces termes.

#### **Chapitre [Références \(Inventaire code à barres\)](#page-60-2)**

Ce chapitre contient des informations de référence exhaustives et systématiques.

Lisez ce chapitre si vous voulez connaître tous les composants du logiciel AssetCenter liés au module Inventaire code à barres, ou pour accéder à des informations avancées ou complémentaires.

# **1** Principes généraux : méthodologie d'un inventaire

**CHAPITRE**

<span id="page-12-2"></span><span id="page-12-0"></span>La mise en place d'un inventaire comprend cinq phases :

- 1 Etude préalable
- 2 Préparation des bibles de saisie
- <span id="page-12-1"></span>3 Inventaire pilote : tests, sélection des inventoristes
- 4 Premier inventaire : collecte des informations sur le terrain
- 5 Création de la base AssetCenter

# **Etude préalable**

L'étude préalable est sans aucun doute la phase la plus délicate de l'inventaire. Les décisions prises influent sur le déroulement de l'inventaire et sur la composition finale du fichier AssetCenter.

Au cours de cette étude vous devez :

- 1 Préciser et classer les modèles de biens que vous souhaitez inventorier
- 2 Décider quelles informations relatives à chaque bien seront collectées sur le terrain :
	- Localisation, utilisateur, modèle, état du bien, marque du modèle
- Les caractéristiques du modèle : couleur, dimensions...
- 3 Estimer le nombre de biens
- 4 Codifier les localisations
- 5 Préparer et commander les étiquettes
- 6 Définir la charte de pose
- 7 Tester et recruter les inventoristes
- 8 Prévoir et commander les matériels nécessaires
- 9 Planifier le déroulement de l'inventaire
- 10 Mettre en place les procédures administratives

#### **Les modèles à inventorier**

Avant toute chose, vous devez décider quels sont les modèles que vous souhaitez gérer avec AssetCenter. Les biens correspondants doivent être classés suivant la hiérarchie des modèles. Pour plus d'informations, consultez le manuel **Parc**.

Pour obtenir une première estimation de la composition du parc, la meilleure source d'information se trouve souvent au service comptable. Par l'étude du fichier des immobilisations et des factures, vous obtenez une première vision des différents modèles acquis par l'entreprise. Ce sondage dans le fichier comptable vous permet également d'estimer, même très approximativement, la taille du parc.

L'étape suivante consiste à sélectionner parmi les biens qui constituent votre capital ceux qui doivent être inventoriés. En effet, un inventaire code à barres ne porte pas nécessairement sur tous les biens de l'entreprise : certains biens sont trop volumineux ou complexes pour être étiquetés (étiqueter un lot peut s'avérer commode), d'autres n'ont pas suffisamment de valeur.

Pour vous aider, nous avons établi une hiérarchie type dans la base de données livrée en démonstration avec AssetCenter. Vous pouvez l'adapter en fonction de vos besoins.

Une brève visite des locaux vous permettra d'affiner cette hiérarchie et d'y ajouter certains modèles que vous auriez pu oublier ou qui n'apparaissent pas de façon évidente dans les fichiers comptables.

### **Les informations à collecter**

En second lieu, il convient de déterminer le degré de précision que vous souhaitez atteindre dans la description du patrimoine. La solution code à barres d'AssetCenter est très souple dans ce domaine.

Les informations collectées au cours de l'inventaire peuvent être :

- Communes à tous les modèles,
- Spécifiques à un bien.

Pour les informations communes, répondez simplement aux questions suivantes :

- Souhaitez-vous relever le nom de l'utilisateur du bien ?
- Souhaitez-vous relever la localisation du bien ?
- Souhaitez-vous relever le numéro de série du bien ?
- Souhaitez-vous relever l'état du bien ?

Il reste les informations spécifiques à un bien :

Une chaise ne possède pas les mêmes caractéristiques qu'un photocopieur. C'est pourquoi, dans AssetCenter, une liste de caractéristiques spécifiques aux biens correspondants est associée à chaque modèle. En reprenant la liste des modèles définie au chapitre précédent, établissez, pour chacun, une liste des caractéristiques utilisées. Vous devrez ensuite préciser quelles caractéristiques seront réellement relevées.

Le résultat de cette partie de l'étude peut se résumer dans le tableau suivant :

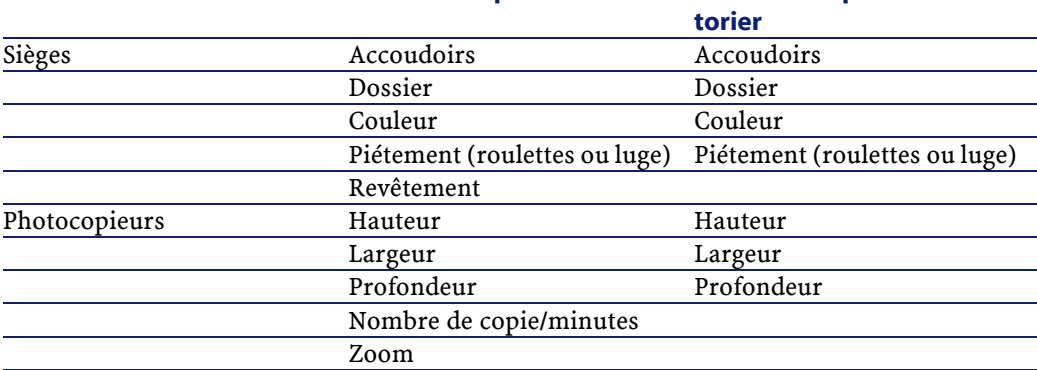

#### **Modèles et sous-modèles Caractéristiques du modèle Caractéristiques à inven-**

#### **Etude des localisations**

Lors de l'inventaire, de même que dans AssetCenter, chaque bien est localisé précisément dans l'entreprise. Il faut donc trouver un langage commun pour identifier chaque pièce et chaque zone. AssetCenter permet de décrire les localisations de l'entreprise de manière hiérarchique dans une table spécifique.

A partir des plans, étudiez la façon dont vous souhaitez découper, structurer et codifier les localisations :

- site
- bâtiment
- étage
- zone
- pièce

Si vous ne disposez pas de plan, reconstituez-les. Chaque inventoriste aura besoin d'un plan lors de l'inventaire. Le cas des plateaux ouverts ou paysagers est parfois délicat. Il faut essayer de trouver des repères : poteaux, fenêtres... ou renoncer à une information précise.

Lors de l'inventaire, le mode de saisie de ces localisations peut se faire de deux façons :

- Vous pouvez choisir d'étiqueter chaque localisation :
	- 1 A partir des localisations et de leur codification saisie dans AssetCenter, il faut produire un jeu d'étiquettes spécifiques, soit directement à partir d'AssetCenter (impression laser), soit en sous-traitant cette impression chez un spécialiste (contactez Peregrine Systems pour obtenir une liste de partenaires).
	- 2 Le responsable d'inventaire doit procéder lui-même à la pose de ces étiquettes. En effet, cette tâche nécessite une bonne connaissance des lieux. Il n'est pas conseillé de la confier à un inventoriste, ce dernier devant de surcroît se concentrer sur l'inventaire des biens.
- Vous pouvez également choisir d'imprimer, sur un document papier, une liste de ces codes de localisation et en remettre une copie à chaque inventoriste. Dans ce cas, lors de l'inventaire, l'inventoriste lit le numéro de code à barres de la localisation sur sa liste.

Cette deuxième possibilité est naturellement moins fiable et peut donner lieu à des erreurs surtout si l'inventoriste est un intervenant externe, peu familiarisé avec les lieux.

#### **Etiquettes**

#### **Pour le mobilier :**

Choisissez une étiquette polyester photocomposée avec une colle garantie 10 ans.

#### **Qualité d'étiquette pour l'extérieur ou pour les matériels exposés à des conditions plus rudes :**

Choisissez des étiquettes métallisées pré-percées afin de pouvoir être éventuellement rivetées.

#### **Utilisation de préfixes**

Sur le terrain, l'inventaire d'un bien s'effectue par une lecture successive de codes à barres descriptifs et se conclut par la lecture du code à barres sur l'étiquette du bien. Il n'est pas facile de distinguer ces codes les uns des autres. Afin de pouvoir sécuriser la saisie et effectuer des contrôles, il est préférable d'utiliser un préfixe.

Un préfixe est une lettre qui sera placée devant le code. L'utilisation de préfixes différents pour chaque type de code à barres permet au programme du lecteur de contrôler que vous ne saisissez pas un code de localisation à la place d'un code de bien.

La codification des biens et des localisations étant laissée à votre propre initiative, c'est à vous de préciser si oui ou non vous souhaitez utiliser des préfixes, et si oui, lesquels. Attention ! N'utilisez pas les lettres S et B qui sont réservées par AssetCenter pour préfixer respectivement les états et les marques. Le choix de préfixes différents pour les modèles génériques est possible, par exemple : M pour le mobilier, O pour les outillages industriels... Cependant, l'utilisation de plusieurs préfixes au cours d'une même campagne d'inventaire n'est pas souhaitable, car elle peut engendrer des erreurs d'étiquetage et oblige l'inventoriste à transporter plusieurs rouleaux d'étiquettes.

### **La codification des biens et des localisations**

Les étiquettes de bien sont séquentielles, numérotées de 1 à x. Le type de code utilisé est le code 39.

En code 39, l'information à coder peut être composée d'un nombre quelconque de lettres majuscules, de chiffres et de signes +, -, /, ., \$, %, [Espace]. Il suffit ensuite d'entourer ces informations de caractères \* et de la transcrire en une alternance de barres et d'espaces propres au code 39.

Si vous avez décidé d'étiqueter les localisations, les codes de localisation peuvent être :

- Attribués automatiquement par compteur sous AssetCenter.
- Saisis manuellement par le responsable d'inventaire. Ces codes sont généralement plus pratiques à interpréter ou à mémoriser. Par exemple, il sera facile de se souvenir que LADM2B23 correspond au bureau 23, 2ème étage du bâtiment administratif, alors que dans le premier cas, le code obtenu aurait été L35. Dans ce deuxième cas, nous vous conseillons de faire également appel à un préfixe unique pour toutes les localisations, (L par exemple).

#### **Format**

Si vous avez décidé d'étiqueter les localisations, vous devez définir au moins deux formats d'étiquettes : un pour les biens, l'autre pour les localisations. Pour chaque type d'étiquette, vous devez répondre aux questions suivantes :

- Sur combien de caractères sont codés les biens et les localisations ?
- Y a-t-il une légende ? (la signification du code à barres apparaît en clair). Une légende est conseillée.
- Y a-t-il un logo ?
- Y a-t-il de la couleur ?
- Quelle durée de vie souhaitez-vous ?
- Combien avez-vous de biens et de localisations à étiqueter ?

Afin qu'elles soient discrètes et qu'elles puissent trouver une place sur tous les biens ou dans toutes les localisations, il faut trouver le meilleur compromis entre la taille et la lisibilité de l'étiquette.

Logo, texte complémentaire et nombre de caractères maximum des codes influent naturellement sur la dimension et le coût des étiquettes.

Lorsque vous avez répondu à toutes ces questions, contactez un imprimeur qui vous fournira des étiquettes préimprimées, utilisant le standard Code 39 (Contactez Peregrine Systems pour obtenir une liste de partenaires).

#### IMPORTANT :

Pensez aux délais. Les délais d'impression pour des étiquettes descendent rarement en dessous de trois semaines sans surcoût.

#### **Pose**

Pour que, à l'avenir, le contrôle d'inventaire puisse être rapide et fiable, la pose des étiquettes doit répondre à des règles précises. Pour chaque modèle, vous devez donc définir l'emplacement de l'étiquette.

Par exemple : Pour un bureau : plan de travail, angle gauche avant à 5 cm des deux bords.

La pose des étiquettes de localisation doit également être étudiée. Pour les pièces fermées, l'emplacement le plus discret se situe dans l'encadrement des portes. Dans le cas de bureaux paysagés, le choix de l'emplacement de l'étiquette est généralement plus épineux et s'effectue en fonction du découpage adopté : sur les montants de fenêtres, sur les poteaux...

Lors de l'étude préalable, chaque modèle de bien est passé en revue, et un emplacement d'étiquette est précisé.

Par exemple :

- Tables, bureaux... : sous le plateau à 5 cm de l'angle droit
- Chaises, fauteuils : sous l'assise au droit de l'attache du dossier
- Caissons à roulettes : côté gauche, au droit de la roulette avant, à 5 cm du bord

Certains emplacements sont à éviter :

- Les étiquettes ne collent pas sur du tissu ou des revêtements poreux. Veillez donc à ce que tous les emplacements précisés soient aptes à recevoir l'étiquette.
- Evitez les intérieurs de tiroirs ou d'armoires qui pourraient être fermés à clé lors du passage de l'inventoriste
- A moins que vos inventoristes ne soient des géants, évitez les emplacements trop hauts ou trop difficiles d'accès.

De façon générale, il faut trouver le meilleur compromis entre discrétion et facilité d'accès.

## **Les procédures administratives**

L'inventaire permet de recenser chaque bien de l'entreprise, de le localiser et éventuellement de lui associer un utilisateur courant. Pour éviter tout déphasage dès la mise en oeuvre de l'inventaire, il est absolument nécessaire de définir des circuits et procédures d'organisation pour les biens "entrants", "sortants", et leurs "mouvements".

Ces procédures se résument souvent à l'interruption de toute livraison et à l'interdiction de tout déménagement pendant toute la durée de la campagne d'inventaire.

Afin d'éviter tout sentiment de frustration, il est important d'informer le personnel de la réalisation d'un inventaire et de leur exposer les motivations de cet inventaire :

- Avantages d'une gestion saine
- Clarté du haut de bilan
- Economies sur la taxe professionnelle
- Economies sur les primes d'assurances

Cette annonce peut être accompagnée d'un planning par localisation afin que chacun puisse organiser son temps en conséquence et permettre que cet inventaire se déroule le plus rapidement possible.

#### **Les moyens humains**

Suivant le nombre de biens à inventorier, les moyens humains à mettre en oeuvre sont plus ou moins importants. Cependant deux rôles distincts sont généralement définis.

• L'inventoriste :

L'inventoriste travaille sur le terrain. A l'aide d'un lecteur code à barres et d'une bible de saisie (liste de codes à barres de référence), il décrit chaque bien et colle sur chacun une étiquette "code à barres" dont il relève le numéro. Il est soumis à une certaine cadence. Cette cadence est définie lors d'une période de test. Pour éviter les incohérences, surtout lorsque l'inventoriste est un prestataire externe, aucune initiative ne doit être prise sur le terrain sans l'accord du responsable d'inventaire.

La qualité du catalogue et de l'étude préalable prend alors toute son importance.

• Le responsable d'inventaire :

Le responsable d'inventaire organise, dirige et contrôle le travail des inventoristes. Il est en charge de la maintenance des bibles de saisie. Il doit s'assurer que chaque inventoriste dispose d'un catalogue à jour et d'un lecteur correctement programmé et paramétré. C'est lui qui fixe la zone d'intervention de chaque inventoriste et impose une cadence. En fin de journée ou de matinée, il récupère chaque lecteur code à barres et déverse les informations dans l'ordinateur. Il devra ensuite contrôler la cohérence de ces informations avant de les importer dans la base AssetCenter. Sur le terrain, il vérifie que les étiquettes ont été correctement posées et que le bien correspond à la description qui en a été donnée.

A ce niveau de l'étude, il vous faut donc nommer le responsable d'inventaire. Ce dernier doit avoir suivi et si possible participé à l'étude préalable. Une bonne connaissance du parc de biens à inventorier et quelques bonnes bases dans la manipulation de Windows et de ses outils sont des atouts supplémentaires.

En fonction de la durée souhaitée de la campagne d'inventaire, vous devez également estimer le nombre d'inventoristes nécessaires. Pour cela basez-vous sur une moyenne de 200 à 250 biens par inventoriste et par jour. Naturellement, selon l'environnement et les informations collectées, cette estimation est affinée lors de la période de test.

#### **Les moyens matériels**

• Station de travail fixe

Le logiciel AssetCenter et son module complémentaire "Inventaire Code à barres" sont installés sur une station de travail disposant de deux ports série (un pour la souris, l'autre pour la communication avec le lecteur). Cette station doit être équipée de Windows.

 $\rightarrow$  [Configuration requise](#page-26-0) [page 27].

• Lecteur code à barres + socle

Le module d'inventaire code à barres Peregrine Systems fonctionne dans les configurations suivantes :

• Sous AssetCenter version 3.01 ou inférieure, avec le lecteur code à barres PTC 912 de Telxon disposant d'une capacité mémoire de 512Ko minimum (1Mo conseillé). La version du bios du lecteur code à barres doit être la 5.2.

• Sous AssetCenter version 3.02 ou supérieures, avec le lecteur code à barres PTC 912 de Telxon (le bios standard 6.3 est supporté et conseillé) ou le lecteur code à barres PTC 960 LE.

Vous devez naturellement vous procurer un lecteur code à barres par inventoriste. La location est possible auprès de certains partenaires (Contactez Peregrine Systems pour en obtenir la liste).

#### $M_{\text{Nota}}$

Pour recharger les batteries, vous avez besoin d'un socle. Ce socle se présente comme un socle permettant de recevoir un lecteur et une batterie de rechange. Il est relié à l'ordinateur par l'intermédiaire d'un câble TXRX. (fourni en option chez Telxon)

## <span id="page-21-0"></span>**Le planning**

En fonction du nombre de biens estimé, une ébauche de planning est établie localisation par localisation, inventoriste par inventoriste. Ce planning est naturellement revu après l'inventaire pilote.

## **Préparation de l'inventaire**

Pour optimiser et sécuriser la saisie, le logiciel du lecteur s'appuie sur une lecture successive de codes à barres correspondant aux localisations, utilisateurs, modèles, caractéristiques, marques, qui permettent de décrire le bien avant qu'il soit identifié par un numéro unique collé sur celui-ci et enregistré dans le lecteur.

Ces codes à barres descriptifs sont rassemblés dans un document plus ou moins volumineux que nous appelons bible de saisie.

Cette bible de saisie est générée à partir d'informations préalablement saisies dans AssetCenter. Une fois l'étude préalable terminée, la préparation de l'inventaire se poursuit dans AssetCenter :

- En saisissant les localisations, services et personnes, modèles, caractéristiques, marques dans leur tables respectives.
- En chargeant dans chaque lecteur code à barres tous les paramètres propres à l'inventaire que vous allez réaliser.

### **Saisie et impression des bibles de saisie**

Pour situer le bien dans l'entreprise et même pour le décrire, AssetCenter utilise des tables de références appelées répertoires. Pour l'inventaire, chaque entrée de ces répertoires est automatiquement associée à un identifiant "Code à barres".

Lorsque tous les répertoires ont été renseignés, il ne vous reste plus qu'à imprimer et mettre en page ces informations pour obtenir les bibles de saisie. Dans ce but, AssetCenter crée un fichier RTF pouvant être repris dans tout traitement de texte Windows.

#### **Paramétrage des lecteurs code à barres**

Avant de pouvoir être confié à un inventoriste, le lecteur code à barres Telxon doit subir deux traitements :

- 1 Le premier consiste à transférer dans le lecteur le programme qui permet de gérer l'inventaire sur le terrain. Cette manipulation doit être réalisée par Peregrine Systems. Les matériels qui ont été commandés directement chez Peregrine Systems sont donc systématiquement programmés. Par contre, si vous avez choisi de vous procurer votre matériel par un autre réseau, n'oubliez pas de vérifier ce point. Le constructeur Telxon, peut procéder lui-même à cette manipulation, à condition qu'elle lui soit demandée au moment de la commande.
- 2 Le second traitement consiste à indiquer au lecteur quels sont les paramètres propres à votre entreprise et même à l'inventaire particulier auquel vous allez procéder. Ces paramètres comprennent :
	- Des informations identifiant la provenance des fichiers générés par l'inventaire :
		- Le numéro du lecteur
		- Le nom de l'inventoriste
		- La date d'inventaire
	- Des informations qui permettent d'adapter le programme à vos besoins spécifiques :
		- Doit-on relever le nom de l'utilisateur du bien ?
		- Doit-on noter l'état ?
		- Pour chaque modèle recensé, quelles seront les caractéristiques demandées ?

Ce second paramétrage se fait à partir d'AssetCenter.

## <span id="page-23-0"></span>**Sélection et formation des inventoristes**

Dans le cas de parcs conséquents, plusieurs inventoristes sont nécessaires. Personnel interne à l'entreprise ou spécialement recruté pour l'inventaire, ces inventoristes sont rarement formés à cette tâche.

Sur une période généralement comprise entre 3 et 5 jours, le responsable d'inventaire teste, sélectionne et forme les inventoristes.

Les tests se déroulant généralement en situation réelle au cours d'un petit inventaire pilote, profitez de cette phase pour :

- déterminer avec précision le rendement de chaque inventoriste,
- affiner le planning,
- compléter éventuellement la liste des modèles.

## <span id="page-23-1"></span>**Premier inventaire et marquage des biens**

Chaque jour, le responsable d'inventaire assigne une zone de travail à l'inventoriste. L'inventaire est réalisé pièce par pièce, zone par zone.

Puis, bien par bien, l'inventoriste doit:

- 1 Lire successivement dans sa bible de saisie les codes à barres correspondant aux informations relatives à chaque bien :localisation, utilisateur, numéro de série, état, modèle (dans le champ **Catégorie** accessible par le bouton **Prod**), marque, caractéristiques.
- 2 Coller une étiquette code à barres sur le bien, à l'endroit défini lors de l'étude préalable.
- 3 En dernière étape, lire ce code à barres en prenant bien soin de s'être repositionné à l'aide de la touche [ENTER] sur le champ **Bien**.
- 4 Puis, passer au bien suivant.

Grâce à la bible de saisie des codes à barres, la description du bien s'effectue en quelques secondes.

Avant de quitter une zone ou une pièce pour passer à la suivante, l'inventoriste doit s'assurer qu'aucun bien n'a été oublié. Pour cela, voici quelques conseils de méthodologie :

- Comptez les biens à recenser dès que vous arrivez dans une pièce.
- Si dans une même zone, vous trouvez plus de 4 ou 5 modèles différents, évitez de recenser les biens modèle par modèle (c.a.d. toutes les chaises, tous les bureaux, toutes les armoires...).
- Procédez de la façon la plus systématique possible : de droite à gauche ou de gauche à droite.
- N'étiquetez pas un bien sans vous être assuré qu'il a été saisi. Vous devez donc lire le code à barres du bien juste avant ou juste après avoir collé l'étiquette. A moins de mettre en place un système visuel pour repérer les biens "oubliés" (marque de craie, pastille de couleur...), il n'est pas conseillé d'étiqueter tous les biens avant l'inventaire.
- Lorsqu'une pièce est entièrement recensée, comparez le nombre de biens saisis sur le lecteur avec le premier comptage effectué en pénétrant dans la pièce.
- <span id="page-24-0"></span>• Lorsqu'une étiquette n'est pas utilisable (erreur de pose, colle défectueuse...), notez soigneusement son numéro. Les étiquettes portent des numéros séquentiels. Il est donc possible de repérer les anomalies en contrôlant toute discontinuité dans la séquence.

## **Création de la base AssetCenter**

Chaque jour, les inventoristes constituent des fichiers texte associant : code à barres de bien, modèle, utilisateur... Ces fichiers texte sont transférés quotidiennement du lecteur code à barres vers la station de travail.

Pour laisser la possibilité au responsable d'inventaire de les vérifier, ces fichiers ne sont pas directement intégrés à la base de données AssetCenter. La création des biens s'effectue via le bouton **Importer** de la fenêtre **Mettre à jour la base**.

C'est une tâche minutieuse nécessitant une certaine rigueur. Elle est généralement réalisée par le responsable d'inventaire qui doit alors :

- Contrôler que tous les fichiers sont correctement importés.
- Vérifier qu'aucun enregistrement n'a été oublié.

Pour cela, AssetCenter met quelques outils à la disposition du responsable d'inventaire :

• Un fichier de traitement des erreurs pour chaque fichier importé.

• Lorsque le fichier a été importé, une liste éditable des biens triés par codes à barres. Ces numéros étant séquentiels, il est extrêmement facile de repérer les numéros manquants.

Cet import peut être réalisé au jour le jour ou regroupé en fin de semaine ou en fin de période d'inventaire.

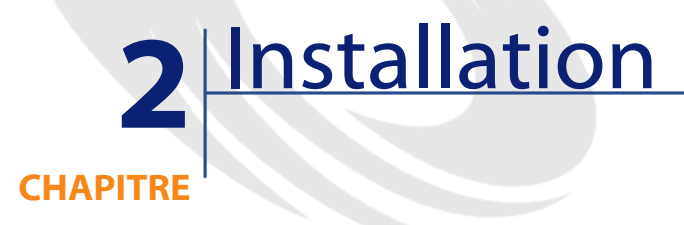

## **Configuration requise**

<span id="page-26-1"></span><span id="page-26-0"></span>Pour installer et faire fonctionner ce module inventaire code à barres pour AssetCenter, vous avez besoin :

- De la partie logicielle, composée du logiciel AssetCenter et du programme spécialement développé pour le lecteur code à barres.
- De la partie matérielle composée d'un kit lecteur code à barres Telxon PTC 912 ou Telxon PTC 960 LE, équipé de 1 Mo de mémoire minimum et incluant un dispositif de communication lecteur/ordinateur (socle + câble TXRX.). Ce kit commercialisé par tout revendeur agréé Telxon se compose :
	- 1 D'un lecteur code à barres. Ce matériel intègre un organe de lecture laser pour interpréter les codes à barres. Il est également équipé d'un écran et d'un clavier. Une batterie ou un pack de piles lui assure l'autonomie nécessaire à une journée d'inventaire.
	- 2 D'un socle (aussi appelé puits de vidage) pouvant recevoir le lecteur code à barres. Ce puits communique avec la station de travail par un câble connecté sur le port série de l'ordinateur. Ce puits a plusieurs utilités. Il permet de programmer le lecteur, de récupérer les données collectées et de recharger les batteries.

Aidé par une méthodologie et nos conseils de mise en oeuvre, un responsable d'inventaire, ainsi qu'un ou plusieurs inventoristes, réaliseront l'inventaire en ayant pris soin d'imprimer des étiquettes code à barres.

## <span id="page-27-1"></span><span id="page-27-0"></span>**Installation du matériel**

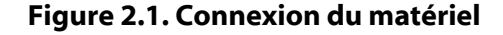

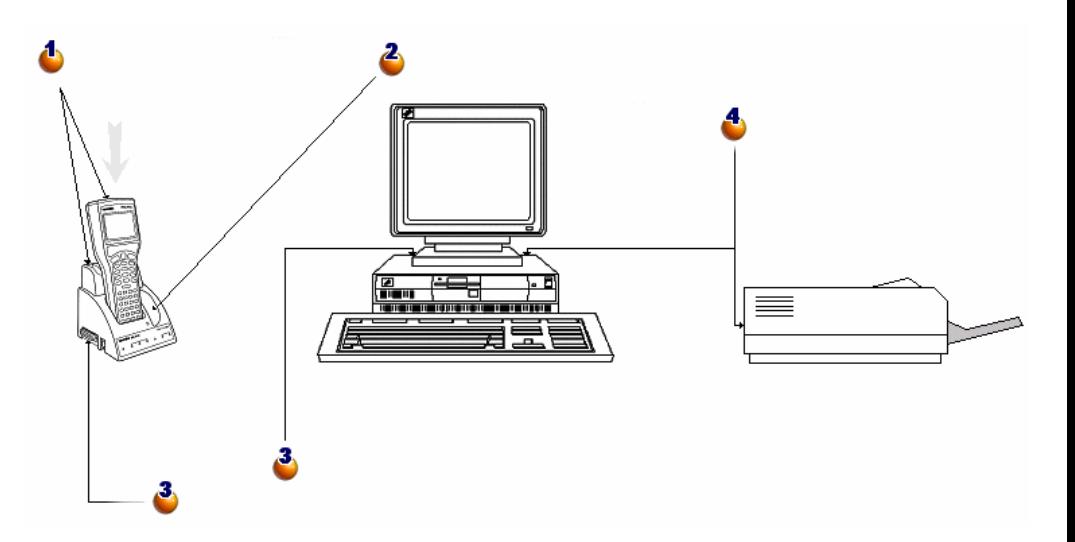

 : Déposez doucement le lecteur code à barres de saisie dans le socle qui lui est destiné.

 $\ddot{\bullet}$ : Sur la droite, un autre réceptacle peut recevoir une batterie optionnelle supplémentaire.

 $\ddot{\bullet}$ : Par le câble série livré avec le lecteur code à barres, reliez le connecteur gauche du socle avec l'un des ports série de votre ordinateur.

 $\bullet$ : L'ordinateur doit être connecté à une imprimante laser pour l'impression des catalogues.

## **Installation de la police code à barres**

<span id="page-28-0"></span>Les bibles de saisie font appel à une police True Type spéciale, capable de transcrire le code alphanumérique saisi dans AssetCenter en une série de barres "Code 39". AssetCenter installe automatiquement cette police nommée C39T30Lfz parmi les autres polices de Windows, visibles par le "Panneau de configuration" de Windows. Utilisez cette police lorsque vous éditez et imprimez vos étiquettes.

<span id="page-28-1"></span>Consultez votre manuel Windows pour plus de renseignements sur l'installation des polices.

## **Fenêtre Inventaire de AssetCenter**

En choisissant **Parc/ Inventaire code à barres**, vous faites apparaître la fenêtre suivante :

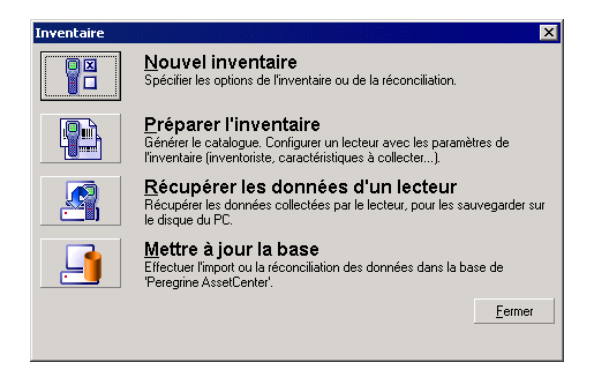

Chacun de ces quatre boutons correspond à une étape de l'inventaire. Leur utilisation est expliquée dans le chapitre suivant.

# **3** Premier inventaire **CHAPITRE**

## **Préparer AssetCenter à l'inventaire**

<span id="page-30-0"></span>Cette préparation consiste à :

- 1 Renseigner les tables de référence : localisations, personnes, modèles, caractéristiques.
- 2 Sélectionner les modèles et caractéristiques à inventorier.
- 3 Préparer la Bible de saisie.
- 4 Paramétrer l'inventaire.
- 5 Programmer les lecteurs code à barres qui seront utilisés par les inventoristes.

## **Renseignement des tables**

En fonction des informations que vous souhaitez inventorier, vous devez renseigner les tables suivantes, de préférence dans l'ordre suivant :

- Localisations
- Services et Personnes
- Marques
- Modèles
- **Caractéristiques**

#### Note:

Si vous avez décidé de relever sur le terrain l'état de chaque bien, n'oubliez pas de renseigner l'énumération **Etat** du menu **Administration/ Enumérations**.

Pour savoir plus précisément comment saisir une nouvelle personne ou localisation, créer un modèle dans AssetCenter, consultez les manuels **Tables transversales** et **Parc**.

## **Sélection des marques, modèles et caractéristiques à inventorier**

Tous les modèles de biens gérées par AssetCenter ne doivent pas nécessairement être pris en compte dans votre inventaire code à barres. De même, pour un modèle donné, seules certaines caractéristiques sont relevées sur le terrain. Pour inclure les marques des modèles à votre inventaire, n'oubliez pas de cocher la case **A inventorier** pour l'ensemble des enregistrements de la table des marques, selon une procédure analogue aux suivantes.

## **La case à cocher Inscrit dans l'inventaire du modèle :**

1 Ouvrez la fenêtre des modèles en affichage liste et détail

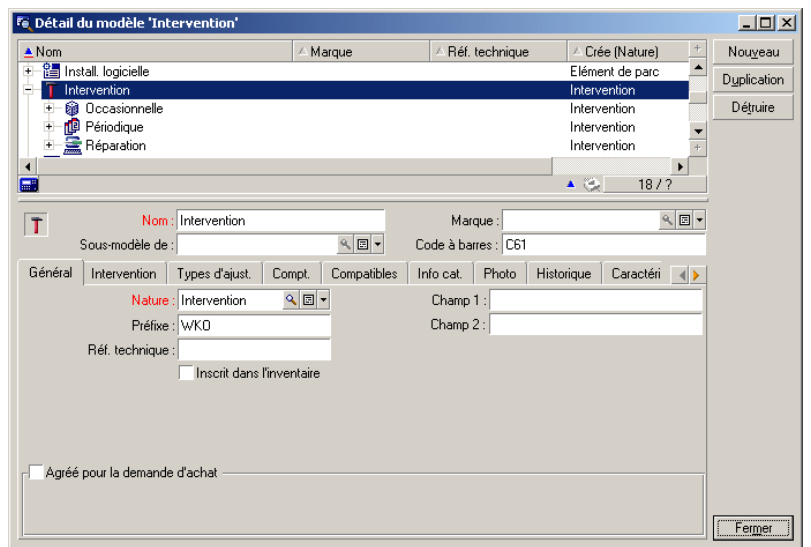

- 2 Dans la partie liste, multi-sélectionnez les modèles à exclure de l'inventaire (en cliquant successivement dans la liste sur chaque modèle tout en maintenant la touche Ctrl enfoncée). Par exemple dans la capture ci-dessus, un seul modèle, celui des interventions, ne sera pas inscrit dans l'inventaire.
- 3 Désactivez la case à cocher **Inscrit dans l'inventaire** de l'onglet **Général**
- 4 Cliquez sur le bouton **Modifier**.

## **La case à cocher A inventorier de la caractéristique :**

Cette option est sélectionnée par défaut pour chaque caractéristique. Vous devez désélectionnez celles que vous ne souhaitez pas inventorier :

1 Dans le détail du modèle, sélectionnez l'onglet caractéristiques.

2 Visualisez les caractéristiques à écarter, désignées, par exemple, par la classe de caractéristiques techniques.

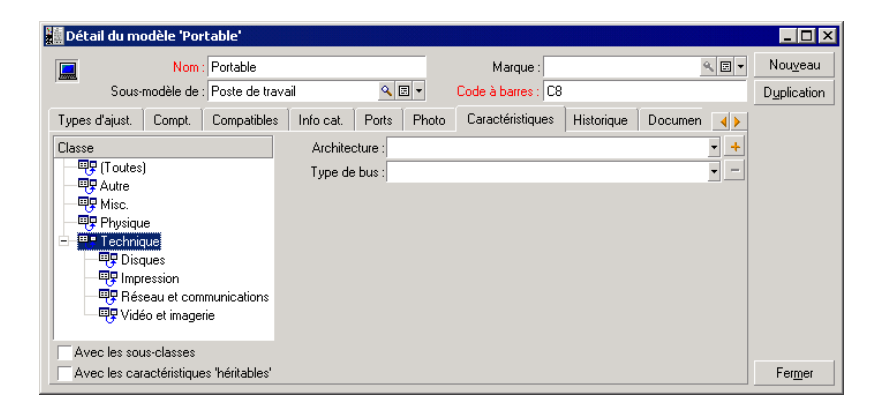

3 Choisissez **Administration/ Caractéristiques**. Vous pouvez sélectionner plusieurs caractéristiques à l'aide de l'affichage liste et détail de la fenêtre des caractéristiques.

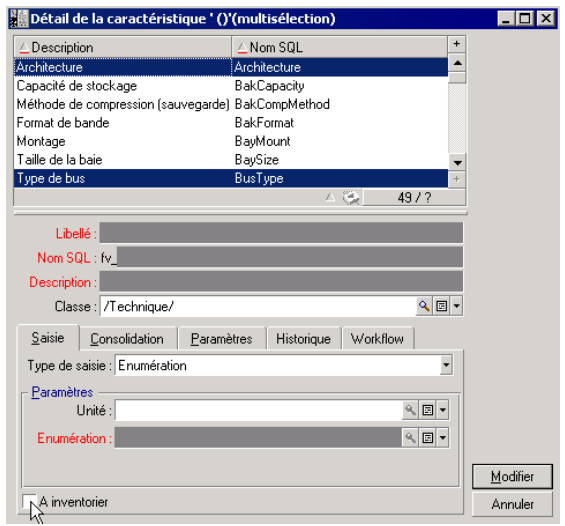

- 4 Désélectionnez l'option **A inventorier**.
- 5 Validez la modification et fermez la fenêtre.

6 Aucun modèle inventorié ne tiendra compte des caractéristiques **Architecture** et **Type de bus**.

#### **Initialiser un inventaire**

Après avoir renseigné les tables et sélectionné les modèles et caractéristiques à inventorier, cliquez sur le bouton intitulé **Nouvel inventaire** de la fenêtre **Inventaire** :

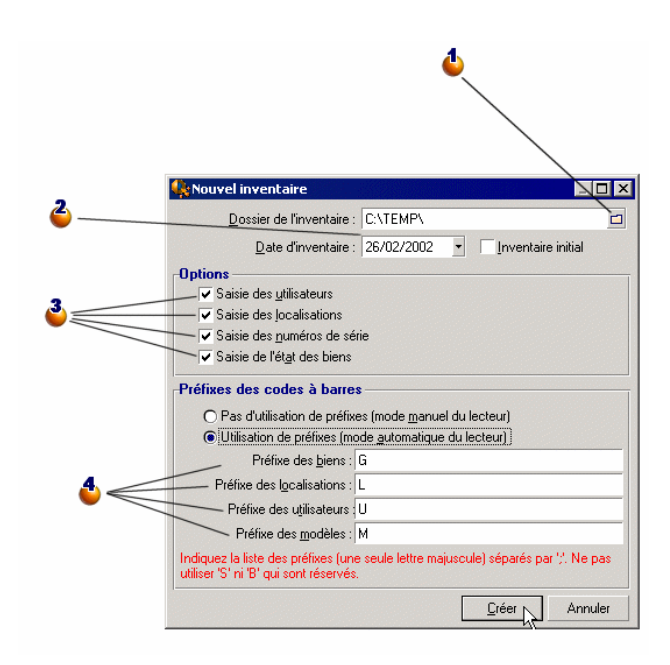

 : Sélectionnez un dossier ou créez un nouveau dossier. Cet emplacement du disque recevra tous les fichiers générés au cours de l'inventaire.

 $\ddot{\bullet}$ : La date d'inventaire est la même pour tous les biens inventoriés. Elle correspond généralement à la date de début d'inventaire. Cette date sera reprise dans le champ **Date invent.** (dtInvent) de chaque bien créé à partir de cet inventaire.

 $\ddot{\bullet}$ : Marquez les informations qui doivent être inventoriées. Ces choix ont une répercussion sur le lecteur code à barres.

 $\bullet$ : Grâce aux préfixes, le lecteur code à barres peut déterminer de lui-même la nature du code à barres lu. Dans l'affirmative, listez les préfixes utilisés à l'aide de lettres majuscules uniquement.

Lorsque vous cliquez sur le bouton **Créer**, AssetCenter génère dans le dossier de l'inventaire spécifié :

- un fichier **INVENT.INI** contenant les paramètres pour le lecteur code à barres, et les options définies ci-dessus.
- un fichier **CAT.DAT** contenant la liste des modèles et caractéristiques à inventorier.

## **Préparer l'inventaire**

Lorsque l'initialisation de l'inventaire a été réalisée, cliquez sur le bouton **Préparer l'inventaire**.

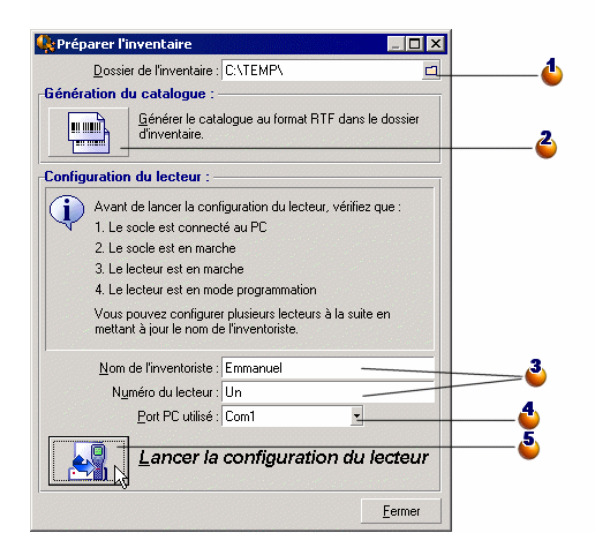

 : Précisez le nom du dossier de l'inventaire. Par défaut, vous retrouvez le dernier dossier cité dans la fenêtre paramétrage de l'inventaire.

 : Cliquez sur ce bouton pour générer le fichier RTF qui vous permettra de réaliser la Bible de saisie de l'inventoriste.
: Nom de l'inventoriste et Numéro du lecteur sont des paramètres qui marquent chaque fichier généré par le lecteur code à barres. En cas de problème ou d'erreurs répétées, il est ainsi possible de remonter à la source.

: Précisez, ici, le port série sur lequel est branché le lecteur code à barres.

 $\bullet$ : Après avoir placé le lecteur code à barres sur son socle, et exécuté l'option **Programmation...**, validez le bouton **OK** sur le lecteur à l'aide de sa touche [SPACE], et cliquez sur **Lancer la configuration du lecteur** dans AssetCenter. Les deux opérations peuvent être décalées de quelques secondes sans aucune conséquence.

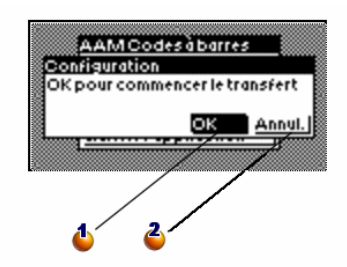

 : Validez **OK** à l'aide de la touche [SPACE] du lecteur pour commencer le transfert.

 : Validez le bouton **Annul**. pour fermer la fenêtre et retourner au menu principal, sans effectuer le transfert.

Sur le terrain l'inventoriste sera équipé d'un lecteur code à barres et d'une Bible de saisie. Cet écran permet de préparer ces deux outils.

• En cliquant sur le bouton **Génération du catalogue** vous créez, dans le dossier de l'inventaire, un fichier **CAT.RTF**. Ce fichier, au format standard RTF (Rich Text Format), est reconnu par la plupart des traitements de texte. Il servira de base à l'impression des Bibles de saisie des inventoristes.

Ce fichier **CAT.RTF** contient déjà certaines options de mise en page :police, tailles, styles, tabulations, sauts de pages et de section. A partir d'un traitement de texte supportant ce format, il ne vous reste donc plus qu'à affiner cette mise en page comme vous le souhaitez et à imprimer les Bibles de saisie.

Voici quelques conseils, afin de garantir une bonne lecture :

Ne jouez pas sur la taille des codes à barres. Ces derniers utilisent une police spéciale C39T30Lfz livrée avec le module code à barres et qui doit idéalement être utilisée avec une taille de 30 points. Toute variation trop importante (plus de 10%) par rapport à cette taille conseillée peut entraîner des problèmes de lecture.

Imprimez vos catalogues sur une imprimante laser de bonne qualité. Assurez-vous que la cartouche de toner n'est pas usée et que le système d'entraînement des feuilles est propre et ne laisse pas de traces.

Pour faciliter la lecture et éviter les erreurs, les codes à barres doivent être espacés d'environ 2 cm les uns des autres.

- Le bouton **Lancer la configuration du lecteur** doit être utilisé lorsque le lecteur code à barres est relié à l'ordinateur et prêt à recevoir les instructions de programmation (option **Programmation...** du menu du lecteur). Cette manipulation permet de charger sur le lecteur code à barres :
	- Le numéro du lecteur
	- Le nom de l'inventoriste auquel il a été attribué
	- Les informations optionnelles qui devront être saisies sur le terrain (rubrique **Options** de la fenêtre **Nouvel inventaire**).
	- Les préfixes utilisés
	- La liste des modèles et caractéristiques à inventorier.

## **Utilisation du lecteur code à barres**

Le lecteur code à barres Telxon PTC-912 (ou PTC 960 LE) et son socle disposent chacun d'un manuel d'utilisation. Nous vous conseillons vivement d'en prendre connaissance. Vous découvrirez comment assurer la maintenance de votre lecteur code à barres, ainsi que quelques instructions telles que l'utilisation des touches ou le réglage de la luminosité de l'affichage. Dans les pages qui suivent, nous nous attachons principalement à décrire l'utilisation du programme d'inventaire lui-même en supposant que vous savez :

- Allumer le lecteur code à barres
- Utiliser le clavier
- Lire un code à barres

# **Le menu principal**

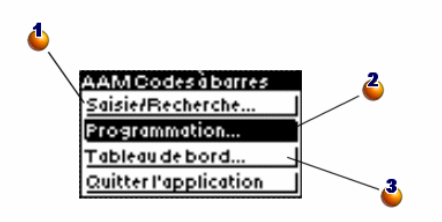

: Affiche la fenêtre de saisie des biens.

 $\bullet$  : Place le lecteur code à barres en mode programmation pour charger les paramètres en début d'inventaire. Cette option devient **Sauvegarde...** dès qu'un bien a été saisi.

 $\ddot{\bullet}$ : Affiche une fenêtre d'information : mémoire disponible, n° lecteur, nombre de biens saisis....

C'est le premier menu qui apparaît dès que vous allumez votre lecteur code à barres.

- Utilisez la touche **[ENTER]** pour déplacer la zone de sélection.
- Utilisez la touche **[SPACE]** pour valider une de ces lignes et lancer la fonction correspondante.

## $\sqrt{\phantom{a}}$  Note :

Dès que des informations ont été saisies dans le lecteur code à barres, l'option **Programmation...** est remplacée par l'option **Sauvegarde...**. Pour revenir à l'état **Programmation...**, vous devez récupérer les données du lecteur ( [Récupérer des données d'un lecteur code à barres](#page-48-0) [page 49]).

## Avertissement :

Si vous ne souhaitez pas conserver ces informations, appuyez successivement sur les touches [CTRL] [FUNC] et [0]. Cette manipulation supprime définitivement les informations contenues dans le lecteur code à barres.

## **Programmation du lecteur code à barres**

Cette fenêtre s'affiche dès que la ligne **Programmation...** a été validée :

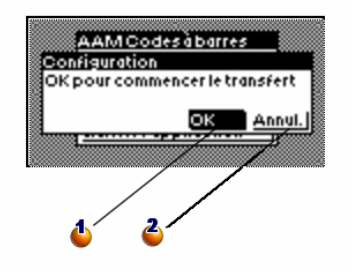

 : Validez **OK** à l'aide de la touche [SPACE] du lecteur code à barres pour commencer le transfert.

 $\ddot{\bullet}$ : Validez le bouton **Annul.** pour fermer la fenêtre et retourner au menu principal, sans effectuer le transfert.

Utilisez la touche [ENTER] pour passer du bouton **OK** au bouton **Annul.**, sur l'écran du lecteur code à barres. Appuyez sur [SPACE] pour valider le bouton sélectionné.

Pour que le transfert ait lieu :

- Le lecteur doit être dans le socle.
- Le socle doit être en marche et connecté à un port série de l'ordinateur.
- Vous devez avoir exécuté le bouton **Programmation d'un lecteur** du menu **Parc/ Inventaire code à barres** d'AssetCenter, et correctement paramétré le champ **Port PC utilisé**.
- Vous devez avoir cliqué sur le bouton **Lancer la configuration du lecteur** (voir plus haut)

Il n'y a pas d'ordre impératif pour la validation du bouton **Lancer la configuration du lecteur** dans AssetCenter et du bouton **OK** sur le lecteur code à barres. Les deux opérations doivent simplement être effectuées sans précipitation à environ 10 secondes d'intervalle.

Au cours de ce transfert, les fichiers **Invent.ini** et **Cat.dat** seront copiés sur le lecteur code à barres.

# **Affichage des informations**

La fenêtre du tableau de bord rassemble quelques informations importantes sur l'état du lecteur ou les principaux paramètres du programme :

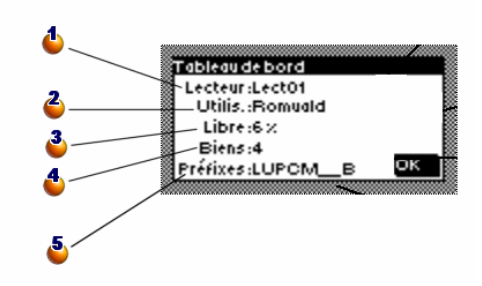

- $\spadesuit$ : Nom ou numéro donné au lecteur code à barres lors de sa programmation
- **3**: Nom de l'inventoriste
- <sup>3</sup>: Pourcentage de mémoire disponible
- $\bullet$ : Nombre de biens saisis
- $\bullet$ : Préfixes utilisés

Appuyez sur la touche [SPACE] pour fermer cette fenêtre et revenir au menu principal

## **Saisie des biens**

## **Généralités**

L'écran suivant est affiché dès que vous sélectionnez **Saisie/Recherche** du menu principal.

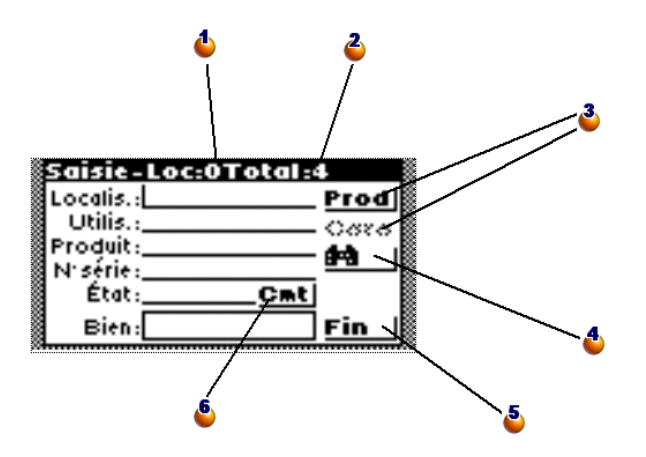

: Compteur : nombre de biens saisis dans la localisation courante

 $\ddot{\bullet}$ : Compteur : nombre total de biens saisis

 :Le bouton **Prod** va vous permettre de préciser le modèle du bien. Le bouton **Carac.** est ensuite disponible afin de préciser les caractéristiques.

 : Ouvre la fenêtre de recherche d'un bien dans la mémoire du lecteur code à barres.

 : Ferme l'écran de saisie et retourne au menu principal. Attention : fermer l'écran ne revient pas à sauvegarder les informations en cours de saisie. L'enregristrement est sauvegardé uniquement lorsque le champ **Bien** est renseigné et validé.

: Ouvre la fenêtre autorisant la saisie d'un commentaire.

Utilisez la touche [ENTER] pour passer d'une zone à l'autre ou d'un bouton à l'autre et la touche [SPACE] pour activer le bouton sélectionné.

Appuyez successivement sur [SHIFT] puis [ENTER] pour remonter sur la zone ou le bouton précédent (Il faut relâcher la touche [SHIFT] avant d'appuyer sur [ENTER]).

Une barre verticale, indique la position du curseur et donc l'endroit où s'effectuera la saisie. Toutes les informations peuvent être saisies au clavier ou par lecture d'un code à barres, par conséquent vous n'êtes jamais bloqué par un code à barres abîmé et illisible par le lecteur.

Si toutes les informations nécessaires ont bien été renseignées, le bien est enregistré dès que son code à barres est saisi et validé. Les dernières informations données sont conservées afin de pouvoir saisir à la suite plusieurs biens identiques sans avoir à les redécrire.

La saisie d'un numéro de série, d'un état ou d'une remarque est optionnelle. Pour toutes les autres informations, la saisie est obligatoire et conditionne l'enregistrement du bien. Un message d'erreur est affiché si vous tentez d'enregistrer un bien sans avoir donné toutes les informations nécessaires.

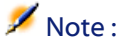

Le bouton **Fin** ferme la fenêtre et retourne au menu principal. Les informations saisies depuis la dernière lecture d'étiquette de bien sont perdues.

Lorsque vous lisez l'étiquette collée sur le bien, le programme recherche systématiquement parmi les informations déjà saisies si ce numéro n'a pas déjà été utilisé. Dans l'affirmative, vous entendez un bip et la fenêtre suivante s'affiche :

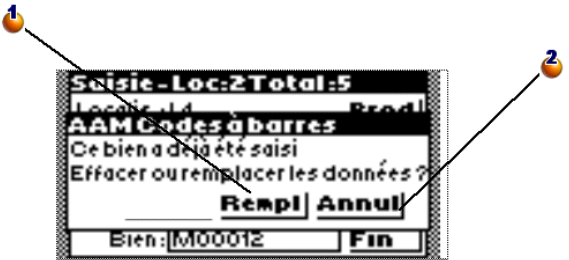

: Remplace les anciennes valeurs du bien par les nouvelles.

 $\mathbf{\hat{e}}$ : Annule la saisie du code à barres et ferme la fenêtre sans autre action.

## **Saisie au clavier**

Pour saisir une information au clavier, il suffit d'amener le curseur sur la zone désirée en utilisant les touches [ENTER] ou [SHIFT]+[ENTER].

Si une information erronée figure déjà dans la zone, utilisez la touche [ESC] pour vider la zone.

Votre saisie est validée lorsque vous appuyez sur la touche [ENTER]. Le curseur se positionne alors automatiquement sur la zone suivante.

La saisie au clavier de la marque est toujours possible si le catalogue RTF, qui sert de bible de saisie, ne dispose pas de code à barres correspondant.

### **Lecture d'un code à barres**

Suivant les options choisies par le responsable d'inventaire en ce qui concerne l'exploitation ou non des préfixes, le mode de fonctionnement du programme diffère légèrement.

#### **Avec exploitation des préfixes :**

Où que soit positionné le curseur, il suffit de trouver dans la bible de saisie le code à barres correspondant à l'information voulue et de le lire. Le programme reconnaît immédiatement la nature de l'information et la place automatiquement dans la zone correspondante.

Lorsque vous avez choisi d'exploiter les préfixes, la position du curseur et l'ordre des lectures importe peu. Vous devez simplement vous assurer que vous n'oubliez aucune information.

#### **Sans exploitation des préfixes :**

Dans ce cas, le programme est absolument incapable de reconnaître la nature du code lu. Vous devez donc vous assurer que le curseur est correctement positionné avant chaque saisie.

Une fois la lecture effectuée, le curseur est automatiquement positionné sur la zone suivante.

## **Description d'un bien par modèle et caractéristiques**

## **Etape 1 : Préciser Modèle et Marque**

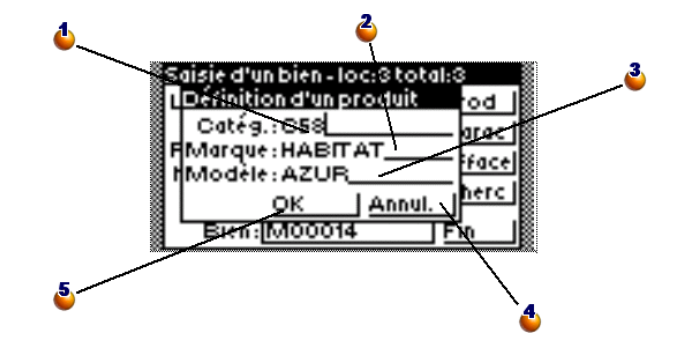

- : Le champ Catég. prend pour valeur le code d'un modèle.
- : Lecture sur la bible de saisie du code de la marque du modèle.
- $\ddot{\bullet}$ : Ancien code du modèle. A ignorer.
- : Annule la saisie, ferme la fenêtre et retourne à la fenêtre précédente.

 : Poursuit la description du bien en affichant la fenêtre de saisie des caractéristiques.

Cette fenêtre s'affiche lorsque l'on valide le bouton **Prod** sur l'écran du lecteur ou, si les préfixes sont exploités, dès que vous lisez un code à barres de modèle ou de marque.

Cette fenêtre permet de définir un modèle qui ne figure pas en tant que tel dans la bible de saisie.

## **Etape 2 : Saisie des caractéristiques**

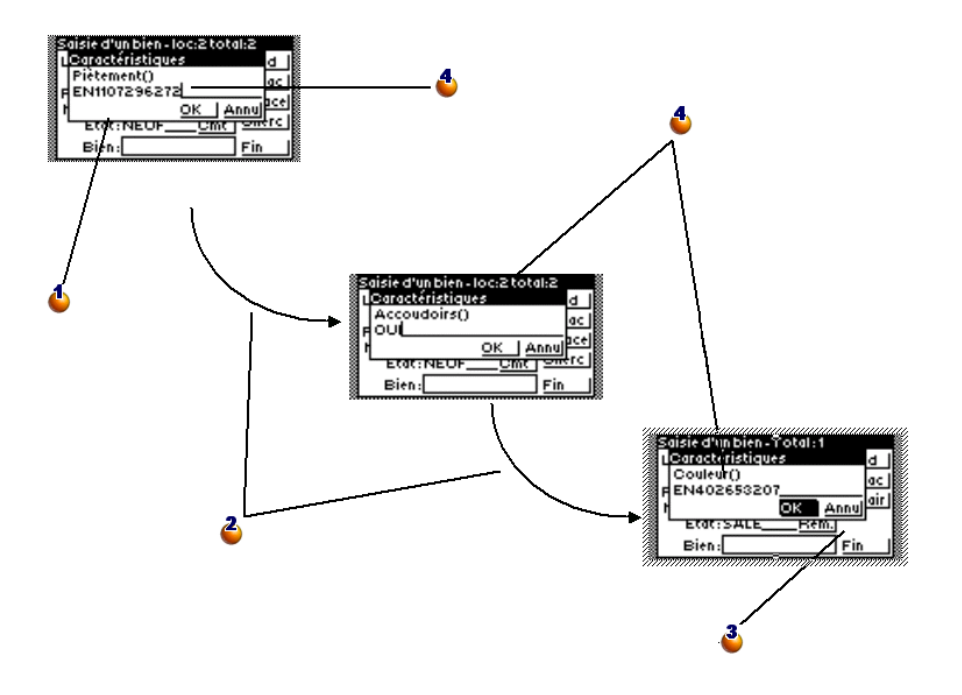

 : Consultez la bible de saisie pour savoir si la caractéristique doit être saisie par lecture d'un code à barres ou au clavier.

 $\ddot{\bullet}$ : Les caractéristiques s'enchaînent une à une automatiquement, jusqu'à la dernière.

 : Après avoir saisi la dernière caractéristique, validez le bouton **OK** à l'aide de la touche [SPACE] pour fermer la fenêtre et poursuivre la saisie.

 : En fonction du modèle, le lecteur demande la saisie d'une liste précise de caractéristiques.

La procédure de saisie des caractéristiques est automatiquement engagée lorsque l'on a ouvert puis fermé la fenêtre de définition d'un modèle (Voir étape 1) ou lorsque l'on active le bouton **Carac.** sur la fenêtre de saisie d'un bien. Ce bouton **Carac.** ainsi que la procédure de saisie des caractéristiques ne peuvent pas être activés tant qu'un modèle n'a pas été précisé dans la fenêtre **Définition d'un produit**.

## **Etape 3 : Retour à la fenêtre de saisie du bien et création**

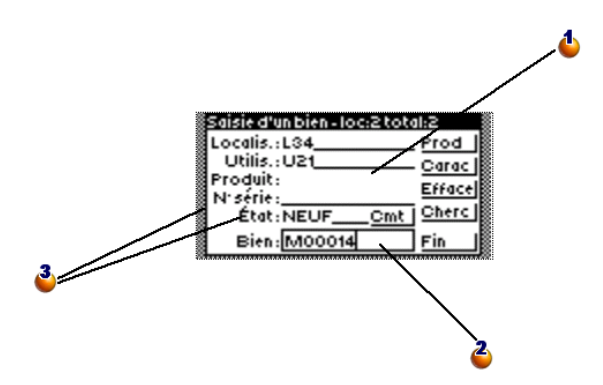

 : Une fois renseignés la localisation et l'utilisateur, sélectionnez le bouton **Prod** et renseignez ces champs. (Dans le cas d'un inventaire de contrôle, vous pouvez simplement renseigner le champ **Produit** par un code correspondant à un modèle.)

: Le bien est enregistré dès que l'étiquette est lue.

: Précisez éventuellement un numéro de série et un état.

## **Rechercher un bien**

Cette fenêtre s'affiche lorsque l'on active le bouton **Jumelles** de la fenêtre de saisie des biens.

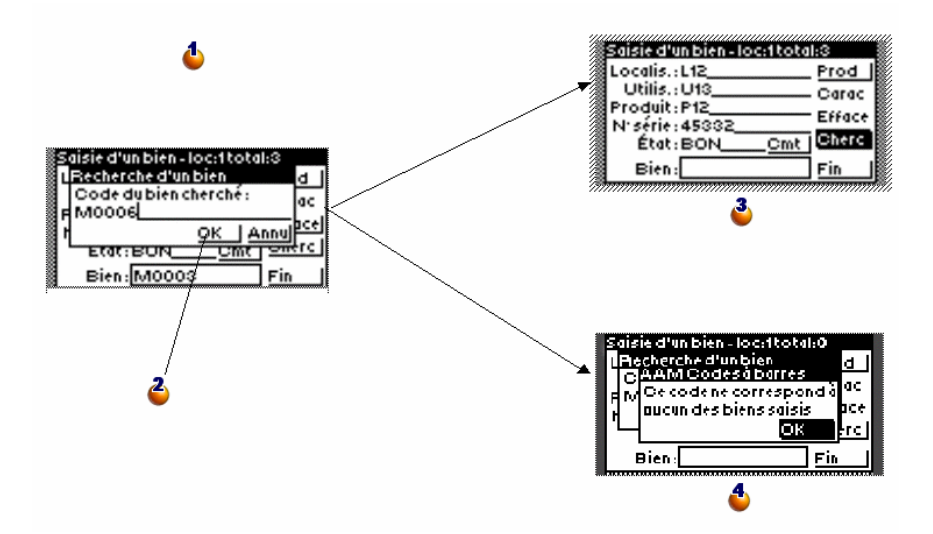

 : La recherche s'effectue par le code à barres du bien. La saisie peut être réalisée par la lecture d'une étiquette ou en tapant le code au clavier.

 : A l'aide de la touche [SPACE], validez le bouton **OK** pour lancer la recherche.

**3** : Le bien a été trouvé.

: Le bien n'a pas été trouvé.

## **Modifier un bien déjà saisi**

Pour modifier un bien déjà saisi, il suffit de le ressaisir. Lors de la création des biens dans AssetCenter, seules les dernières valeurs seront prises en compte. Pour éviter de ressaisir entièrement toutes les informations, procédez de la manière suivante :

- Effectuez une recherche du bien pour rappeler toutes les informations le concernant
- Modifiez les valeurs erronées

<span id="page-48-0"></span>Ressaisissez le code à barres du bien.

# **Récupérer des données d'un lecteur code à barres**

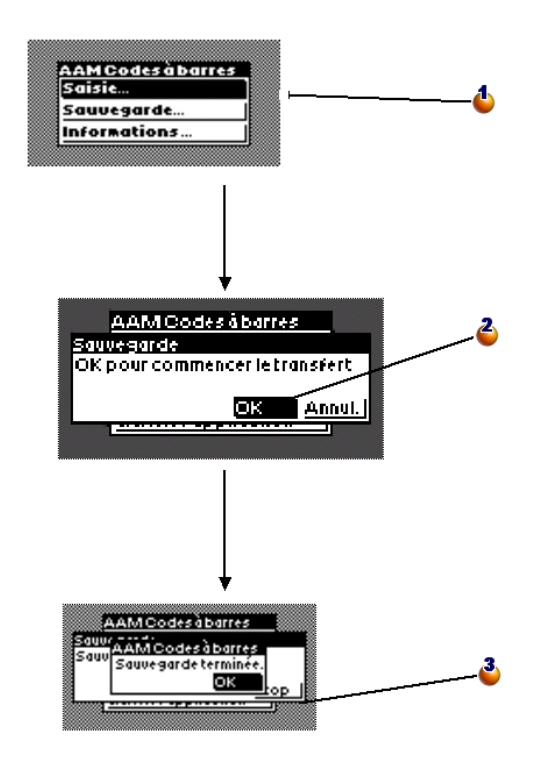

 : Dès qu'un bien a été saisi, l'option **Programmation...** du menu principal est remplacée par l'option **Sauvegarde...**. Validez cette option pour ouvrir la fenêtre de sauvegarde.

 : Validez le bouton **OK** pour commencer le transfert (voir également la manipulation à effectuer dans AssetCenter expliquée un peu plus loin).

 : La sauvegarde s'est bien passée. Validez le bouton **OK** pour revenir au menu principal.

Après le transfert, l'option **Sauvegarde...** est à nouveau remplacée par l'option **Programmation...**, il est donc possible de reparamétrer le lecteur code à barres.

## **Intégration des données dans AssetCenter**

## **Récupérer des données collectées**

Les lecteurs code à barres ont une autonomie et une capacité de stockage limitées, ils doivent donc être périodiquement rechargés et leur contenu doit être transféré dans l'ordinateur.

Pour cela, utilisez le bouton **Récupérer des données d'un lecteur** de la fenêtre **Inventaire** :

Cette opération permet de rapatrier sur le disque dur de l'ordinateur les fichiers contenus sur le lecteur et de réinitialiser ce dernier, libérant ainsi de la mémoire pour une nouvelle période de saisie.

Lorsque le transfert est terminé, la fenêtre reste ouverte afin d'éventuellement répéter la manipulation pour un autre lecteur code à barres.

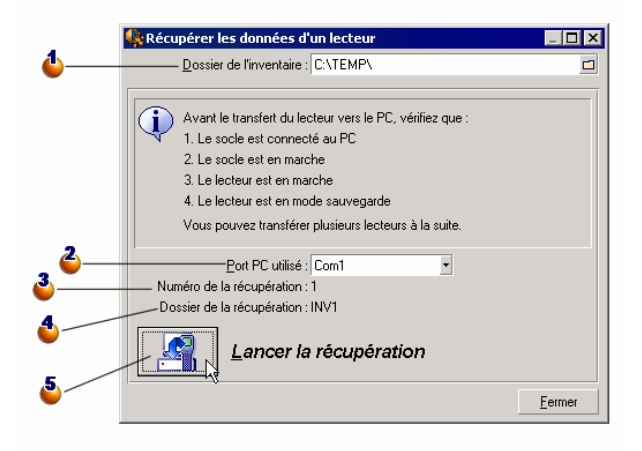

 : Précisez le nom du dossier de l'inventaire. Par défaut, vous retrouvez le dernier dossier cité dans la fenêtre paramétrage de l'inventaire.

 $\ddot{\bullet}$  : Précisez, ici, le port sur lequel est branché le lecteur code à barres.

 : Pour information, vous trouvez, ici le numéro de la récupération. Par exemple, il s'agit là du premier transfert de fichiers.

 : Pour information, le nom du sous-dossier de l'inventaire dans lequel sont placés les fichiers transférés. Ici, le nom complet de ce dossier est : C:\TEMP\INV1

 : Après avoir placé le lecteur code à barres sur son socle, validez le bouton **OK** sur le lecteur (touche [SPACE]) et cliquez sur le bouton **Lancer la récupération** sur l'écran d'AssetCenter. Les deux opérations peuvent être décalées de quelques secondes sans aucune conséquence.

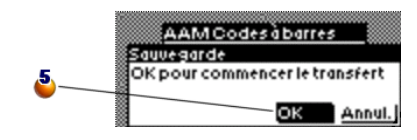

Les fichiers générés par le logiciel du lecteur sont enregistrés dans un sous-dossier du dossier d'inventaire. Ce sont des fichiers ASCII tabulés portant l'extension **.DAT**. Il est donc possible de les ouvrir dans n'importe quel traitement de texte ou tableur pour effectuer un premier contrôle avant intégration dans AssetCenter.

Cependant, ces fichiers, essentiellement composés de codes à barres, sont difficilement interprétables. Par conséquent, lors du transfert, AssetCenter génère également des fichiers "interprétés" en rajoutant à la droite du code à barres une colonne de libellé. Ces fichiers "interprétés" portent l'extension .IMP.

Ils sont au nombre de trois :

- **ASSETP.IMP** contient tous les biens saisis associés à un code modèle
- <span id="page-50-1"></span><span id="page-50-0"></span>• **ASSETC.IMP** contient tous les biens décrits intégralement sans faire référence à un code produit, sans leurs caractéristiques
- **VAL.IMP** contient toutes les caractéristiques et valeurs de caractéristique des biens figurant dans **ASSETC.IMP**.

## **Importer les biens dans la base**

C'est la dernière phase du premier inventaire. Elle consiste à créer les biens dans AssetCenter en important les données d'inventaire. Cette opération peut être réalisée en une seule fois à la fin de l'inventaire ou étalée sur toute la période d'inventaire au fur et à mesure de la récupération des fichiers des lecteurs code à barres.

Dans tous les cas, nous vous conseillons de faire une copie de sauvegarde de la base de données avant de procéder à cet import.

Une fois cette sauvegarde effectuée, cliquez sur le bouton **Mettre à jour la base** accessible par le menu **Parc/ Inventaire code à barres**.

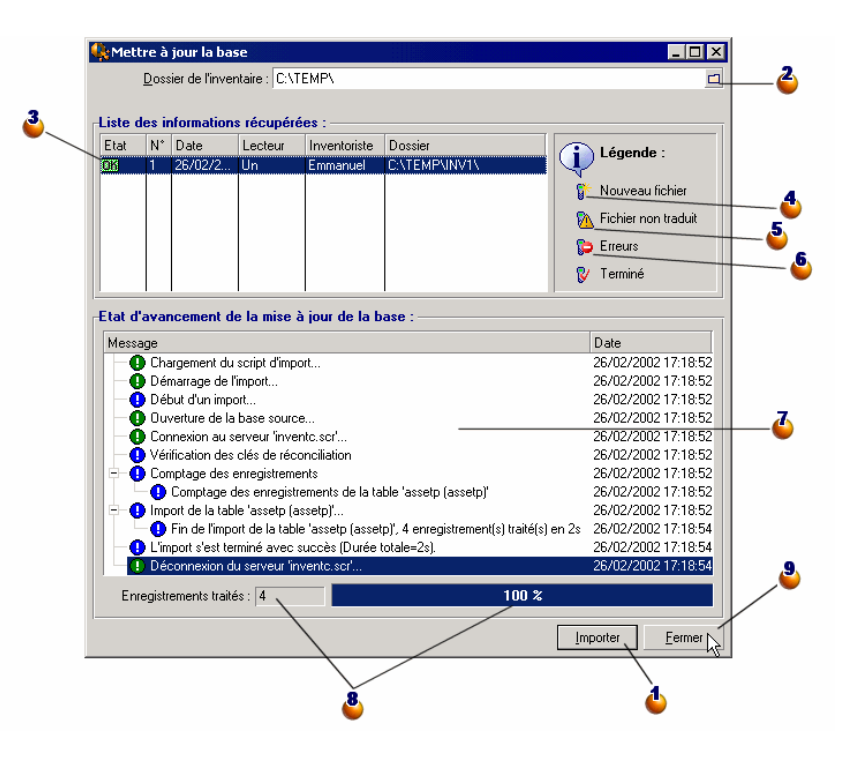

: Cliquez sur ce bouton pour lancer l'import de la ligne sélectionnée.

 $\clubsuit$ : Précisez ici le dossier de l'inventaire. Vous retrouvez, par défaut le dernier dossier utilisé.

 $\ddot{\bullet}$  : OK indique que les fichiers ont été correctement importés.

 $\spadesuit$ : Ce symbole indique que les fichiers n'ont pas encore été intégrés à la base AssetCenter.

 :Ce symbole "Danger" indique que les fichiers d'inventaire contiennent des codes inconnus dans la base AssetCenter. Tant qu'ils sont dans cet état, ces fichiers ne pourront pas être importés. Voir la note ci-dessous.

 : STOP indique qu'il y a eu un problème lors de l'import. Cliquez sur la ligne et consultez le tableau **Etat d'avancement de la mise à jour de la base** pour en connaître la cause.

 $\Phi$ : Dans ce tableau, retrouvez l'historique de l'import correspondant à la ligne sélectionnée dans la liste des informations récupérées. Le moindre problème est signalé.

 :Pour information et uniquement lors de l'import ou juste après, le nombre de lignes importées et l'état d'avancement de l'import apparaissent ici.

: Cliquez sur ce bouton pour fermer la fenêtre.

Lorsque vous cliquez sur le bouton **Importer**, les biens sont créés dans AssetCenter avec, suivant le paramétrage de l'inventaire, leur utilisateur, leur localisation...

Un bien est décrit par une association avec un modèle, cette association est conservée dans AssetCenter et le bien a hérité de toutes les propriétés du modèle.

Il ne vous reste donc plus qu'à vérifier le résultat de l'import dans la fenêtre des biens de AssetCenter.

## $\blacksquare$  Note:

Le symbole de "Danger" indique que les fichiers d'inventaire contiennent des codes inconnus. Pour garantir la cohérence de la base, le programme ne peut pas importer ces fichiers tant que l'erreur persiste. Vous devez éditer les fichiers **.IMP** correspondants et corriger l'anomalie ou supprimer la ligne. Ces fichiers sont au format texte tabulé et peuvent être édités par la plupart des tableurs ou éditeurs de texte. Une fois l'erreur corrigée, retournez dans AssetCenter et cliquez à nouveau sur le bouton **Importer** après avoir cliqué sur **Mettre à jour la base**.

# **4** Caspratique : saisie pas à pas d'un bien

**CHAPITRE**

Afin de vous exercer à la saisie avec votre lecteur, nous avons rassemblé dans les pages qui suivent, deux exemples de description de bien.

AssetCenter 4.3 - Inventaire code à barres <155

# **Initialisez l'inventaire**

Paramétrez le lecteur code à barres conformément à l'écran ci-dessous :

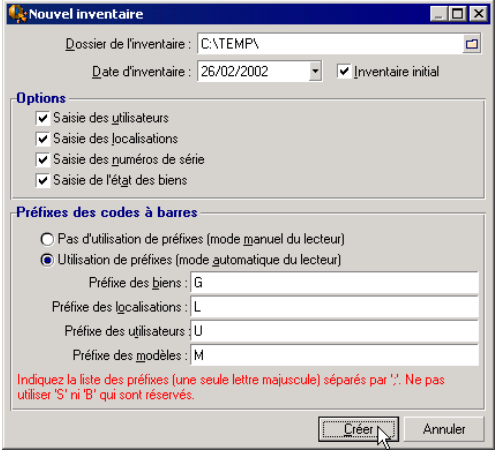

## **Programmez le lecteur**

Programmez ensuite le lecteur code à barres en suivant la procédure exposée précédemment, puis utilisez les tableaux ci-dessous pour vous exercer aux premières saisies.

Pour effectuer le cycle complet, vous devrez ensuite transférer ces informations sur l'ordinateur puis les importer dans la base d'AssetCenter.

# **Cas d'un bien dont on ne saisit pas les caractéristiques :**

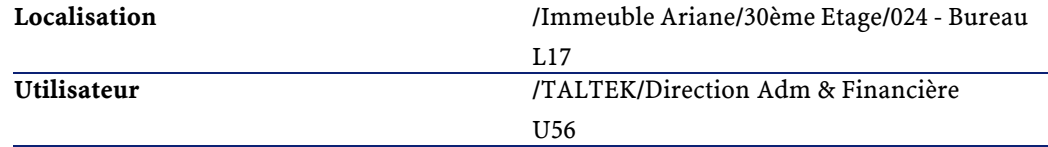

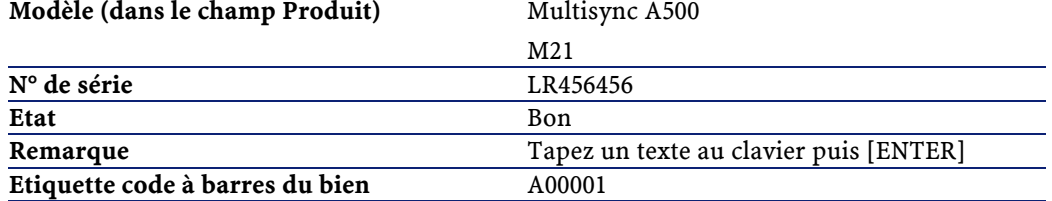

# **Cas d'un bien dont on saisit la marque et les caractéristiques :**

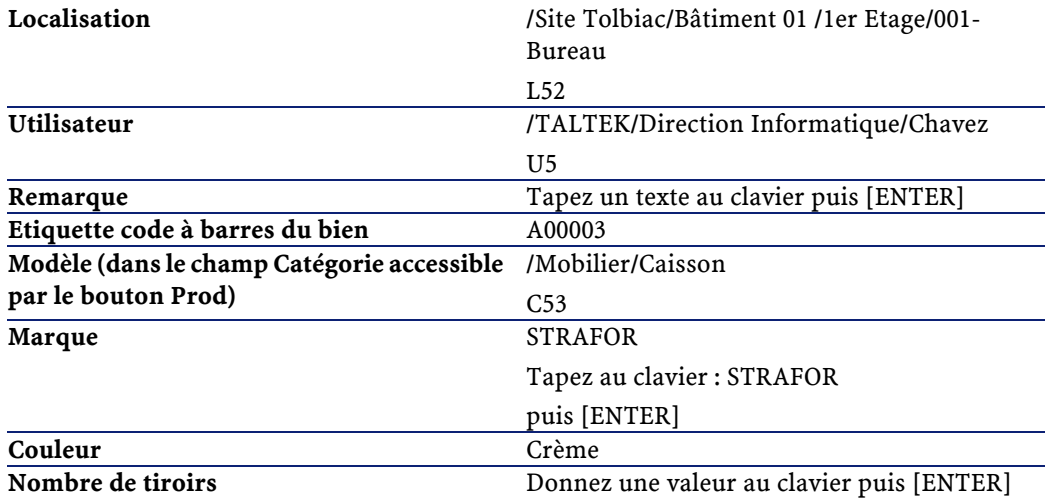

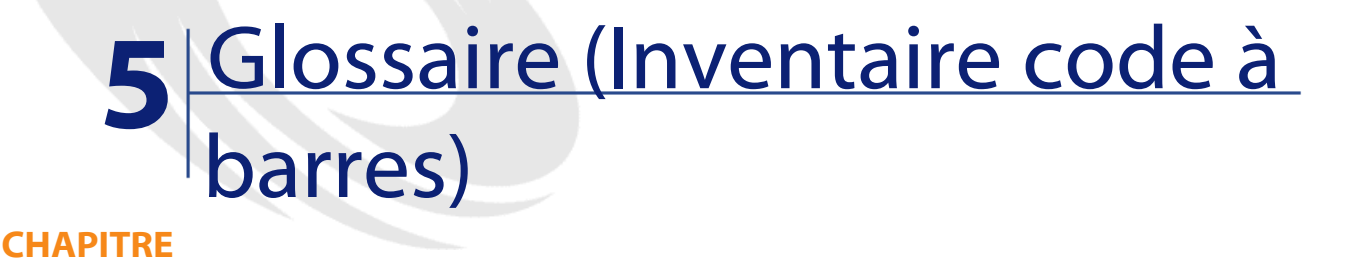

# **Bible de saisie**

Document plus ou moins volumineux qui rassemble, à la manière d'un catalogue, les codes à barres associés aux valeurs qui décrivent les biens de votre entreprise et sur lequel la lecture directe de ces valeurs facilite la saisie des biens identifiés.

#### **Synonymes**

Catalogues, catalogue de codes à barres, bible de référence.

# **Lecteur de code à barres**

Lecteur optique utilisé pour déchiffrer les codes à barres.

#### **Synonymes**

Lecteur, scanner, douchette, terminal de saisie.

# **Code 39**

Code alphanumérique autocontrôlé dont la lecture et l'impression aisée en fait le code le plus répandu.

# **6** Références (Inventaire code à barres)

**CHAPITRE**

# **Menu (Inventaire code à barres)**

Les données du module Inventaire code à barres sont accessibles au moyen des menus, onglets, liens et champs suivants :

#### **Tableau 6.1. Menus et onglets (Inventaire code à barres) - liste**

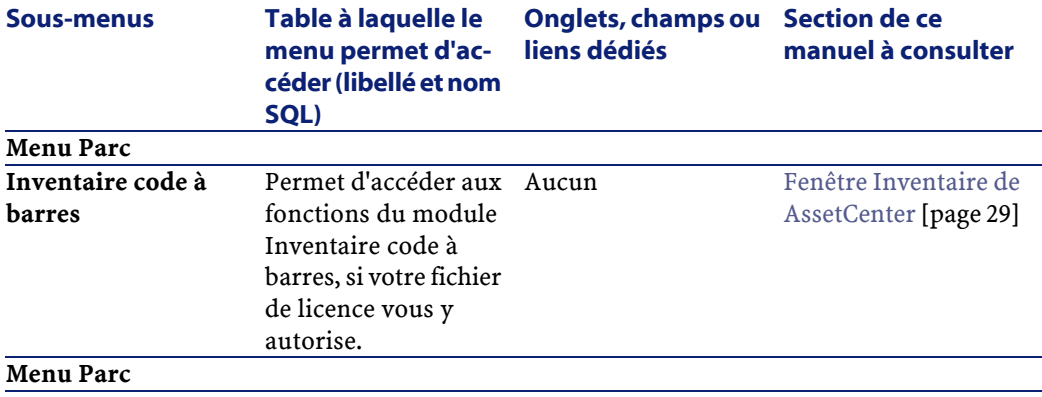

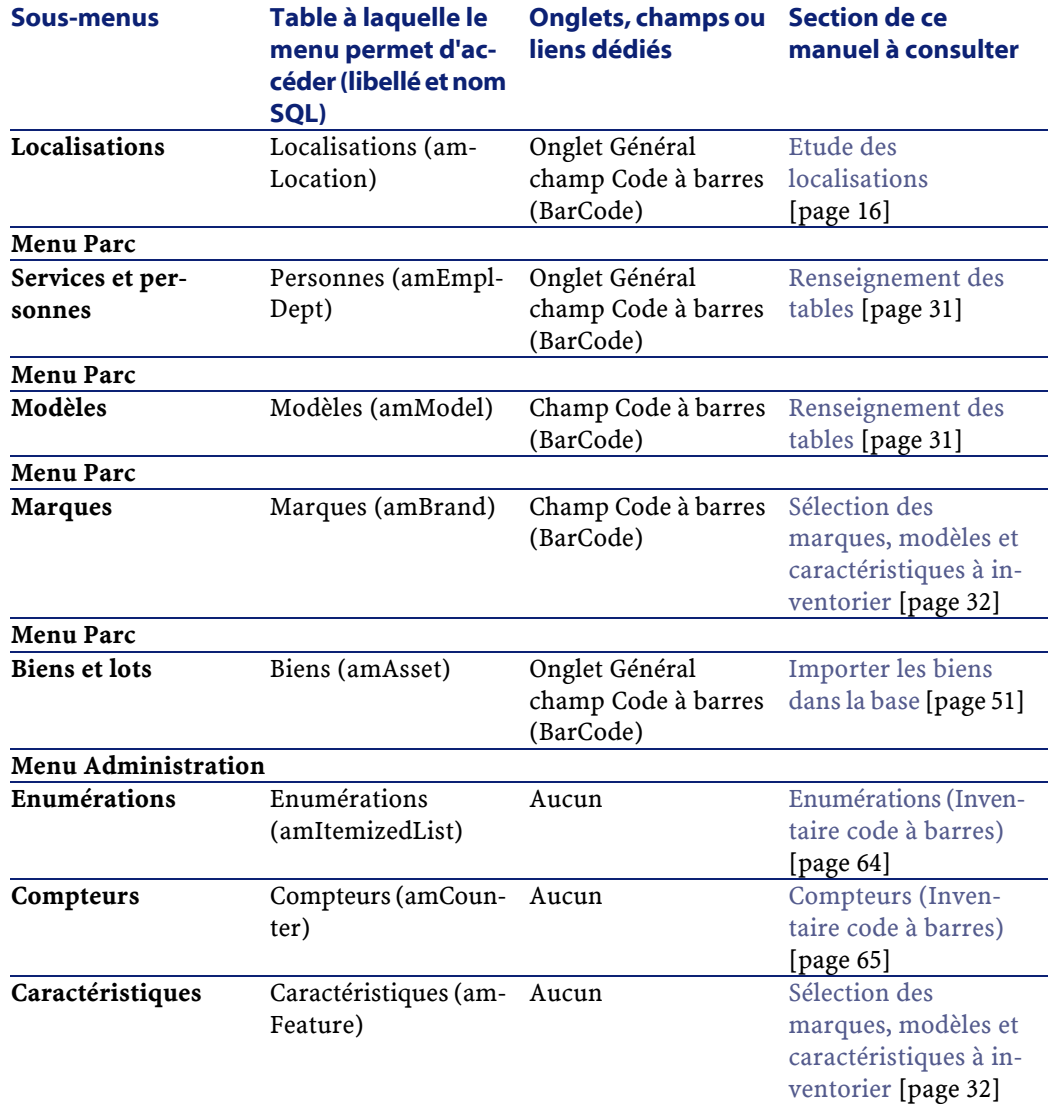

# **Icônes de la barre d'outils (Inventaire code à barres)**

Le module Inventaire code à barres n'inclut pas d'icônes de la barre d'outils.

# **Options de l'interface (Inventaire code à barres)**

Il n'y a pas d'option générale propre au module Inventaire code à barres.

# **Tables (Inventaire code à barres)**

Le module Inventaire code à barres fait appel à de nombreuses tables. Les tables liées au module Inventaire code à barres sont les suivantes :

#### **Tableau 6.2. Tables (Inventaire code à barres) - liste**

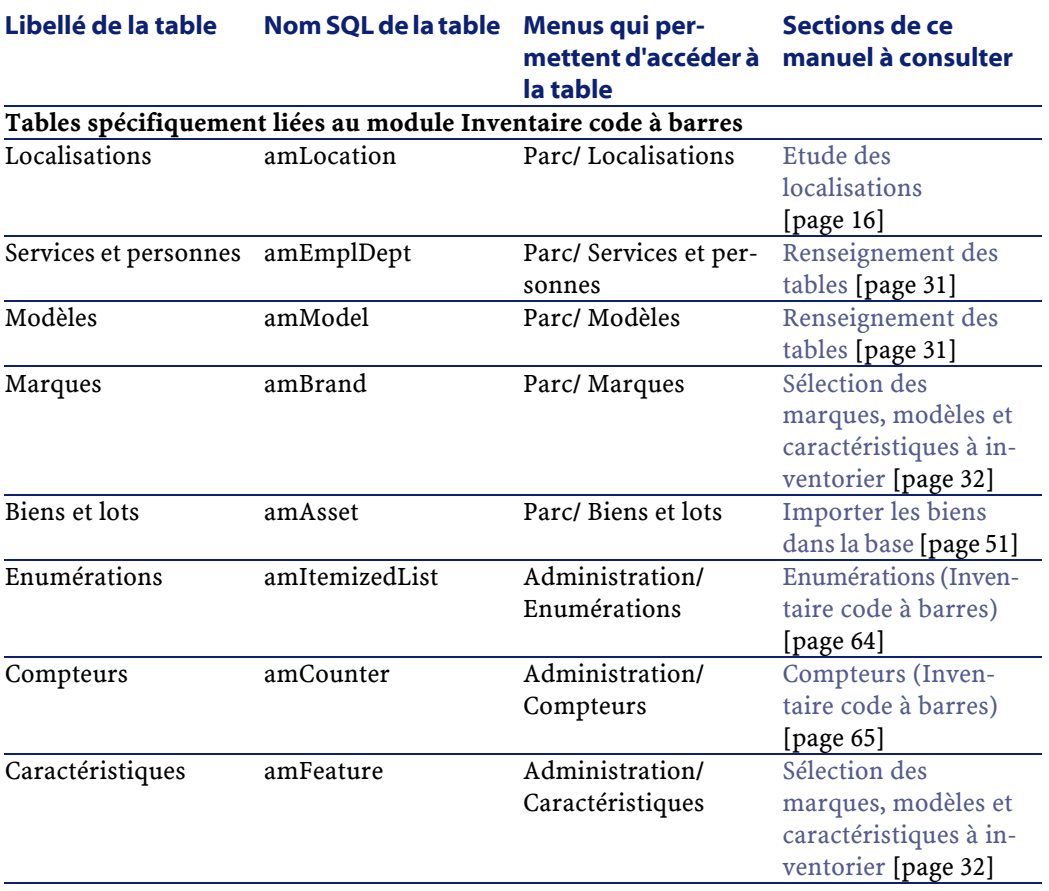

# **Relations de dépendance entre tables (Inventaire code à barres)**

<span id="page-63-0"></span>Aucune relation de dépendance entre tables n'entre en jeu dans le module Inventaire code à barres.

## <span id="page-63-1"></span>**Enumérations (Inventaire code à barres)**

La valeur de certains champs peut être sélectionnée dans une énumération ouverte ou fermée.

Pour accéder à la table **Enumérations** (**amItemizedList**), sélectionnez **Administration/ Enumérations**.

Le tableau suivant détaille les énumérations propres au module Inventaire code à barres.

#### **Tableau 6.3. Enumérations (Inventaire code à barres) - liste**

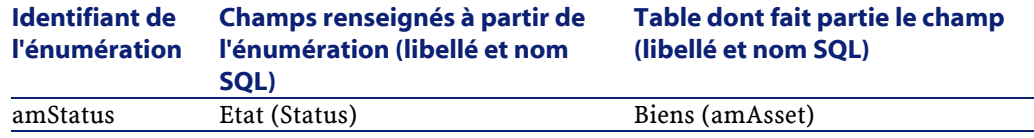

Pour plus d'informations sur les énumérations, consultez le manuel **Utilisation avancée**, chapitre **Enumérations**.

## **Champs calculés (Inventaire code à barres)**

Le module Inventaire code à barres ne fait appel à aucun champ calculé standard.

Pour plus d'informations sur les champs calculés, consultez le manuel **Utilisation avancée**, chapitre **Champs calculés**.

Pour plus d'informations sur l'écriture des scripts, consultez le manuel **Utilisation avancée**, chapitre **Scripts**.

<span id="page-64-1"></span><span id="page-64-0"></span>Pour plus d'informations sur les API, consultez le manuel **Référence de programmation**.

# **Compteurs (Inventaire code à barres)**

Le module Inventaire code à barres fait appel à certains compteurs.

Ces compteurs sont utilisés dans les valeurs par défaut de certains champs. Pour accéder à la table **Compteurs** (amCounter), sélectionnez **Administration/ Compteurs**.

Le tableau suivant détaille les compteurs propres au module Inventaire code à barres.

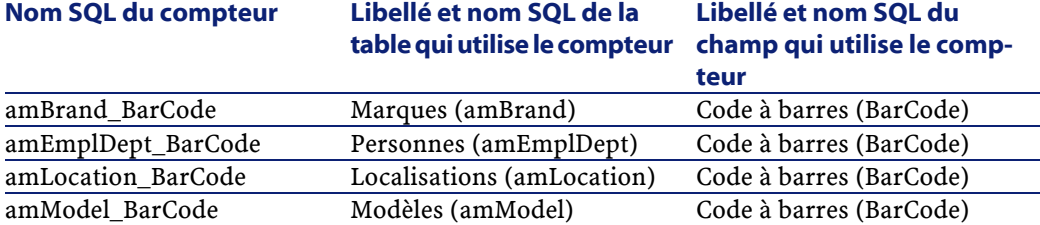

#### **Tableau 6.4. Compteurs (Inventaire code à barres) - liste**

Pour plus d'informations sur les compteurs, consultez le manuel **Administration**, chapitre **Personnaliser la base de données**, section **Compteurs dans les valeurs par défaut des champs**.

# **Actions et assistants (Inventaire code à barres)**

Le module Inventaire code à barres ne fait appel à aucune action standard.

# **Modules de AssetCenter Serveur (Inventaire code à barres)**

Aucun module de AssetCenter Serveur n'est dédié au module Inventaire code à barres.

# **Données système et Données métier(Inventaire code à barres)**

AssetCenter est livré avec des ensembles standard de données. Le module Inventaire code à barres n'en comprend pas.

# **Rapports et formulaires (Inventaire code à barres)**

AssetCenter est livré avec des formulaires et des rapports. Certains sont relatifs au module Inventaire code à barres.

Pour qu'ils soient disponibles dans votre base de données, vous devez les importer à l'aide du logiciel AssetCenter Database Administrator.

#### **Import et identification des rapports relatifs au module Inventaire code à barres**

Pour importer les rapports, consultez le manuel **Utilisation avancée**, chapitre **Rapports Crystal**, section **Fonctionnement et installation du générateur de rapports**.

Pour identifier les rapports relatifs au module Inventaire code à barres, consultez le manuel **Utilisation avancée**, chapitre **Rapports Crystal**, section **Identification des rapports Crystal relatifs à un module donné**.

### **Import et identification des formulaires relatifs au module Inventaire code à barres**

Pour importer les formulaires, consultez le manuel **Utilisation avancée**, chapitre **Formulaires**, section **Installation des formulaires préconfigurés dans votre base de données de travail**.

Pour identifier, après leur import, les formulaires propres au module Inventaire code à barres, consultez le manuel **Utilisation avancée**, chapitre **Formulaires**, section **Identification des formulaires relatifs à un module donné**.

# **Processus automatiques (Inventaire code à barres)**

Il n'y a pas de processus automatique déclenché par le module Inventaire code à barres.

Pour plus d'informations sur les processus automatiques exécutés en arrière-plan par AssetCenter, consultez le manuel **Structure de la base de données**. Pour chaque table décrite dans ce manuel, vous trouverez une section **Processus automatiques**.

# **API (Inventaire code à barres)**

Aucune AssetCenter API ne porte sur le module Inventaire code à barres.

# **Vues (Inventaire code à barres)**

Aucune vue standard n'est dédiée au module Inventaire code à barres. Pour plus d'informations sur l'utilisation des vues, consultez le manuel **Ergonomie**, chapitre **Utilisation des vues**.

# **Autres ressources documentaires (Inventaire code à barres)**

Ce manuel ne vous apporte que des informations directement liées au module Inventaire code à barres.

Pour obtenir des informations connexes, nous vous recommandons la lecture des documents suivants :

#### **Tableau 6.5. Autres ressources documentaires (Inventaire code à barres) - liste**

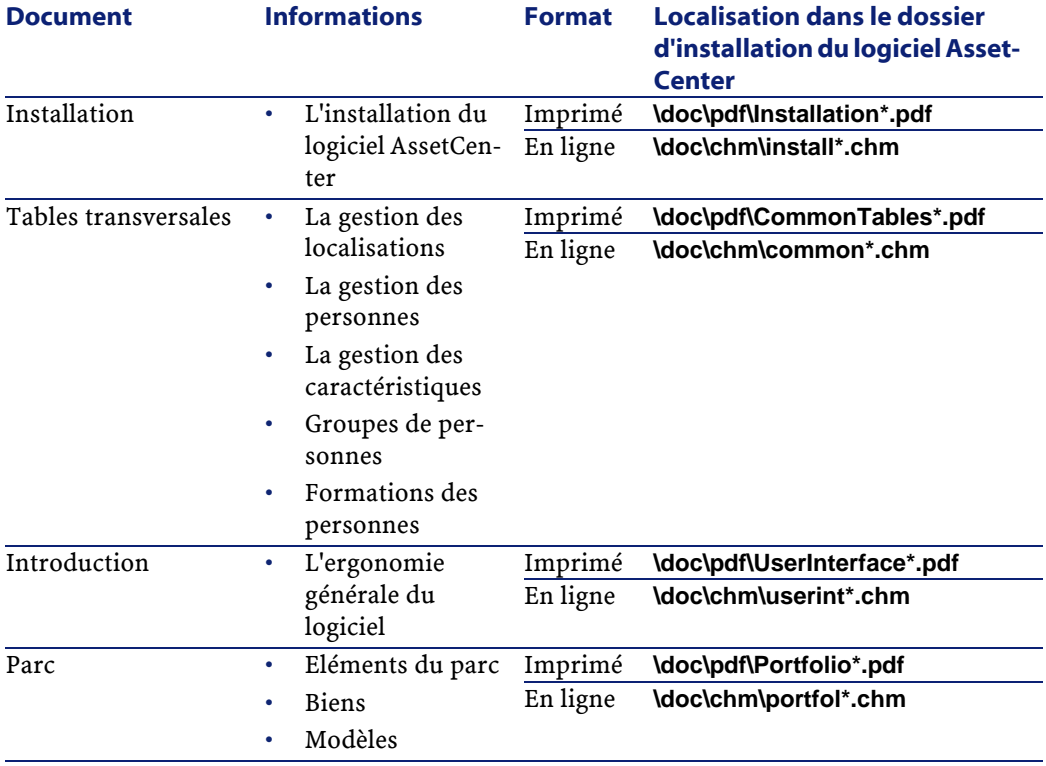

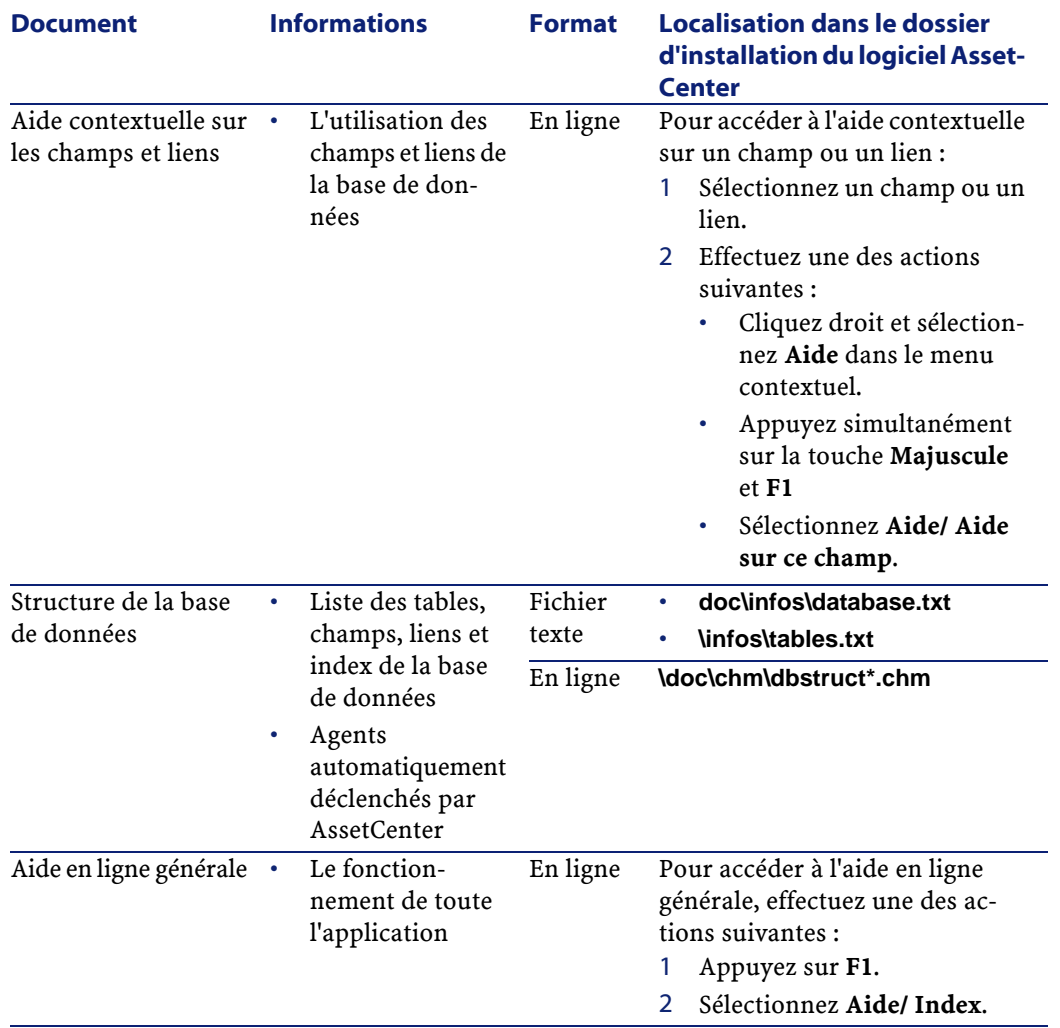

# **Schémas de workflow (Inventaire code à barres)**

Il n'y a pas de de schéma de workflow standard dédié au module Inventaire code à barres.

## **Spécifications du Code39**

Cette section propose l'intégralité des spécifications du code à barres de type Code 39.

## **Construction du code à barres**

Le Code 39 est un système de codage alphanumérique qui encode les nombres décimaux, les caractères alphabétiques en majuscule uniquement et la série suivante de caractères spéciaux :

 $\epsilon$ espace> - . \* \$ / % +

#### Note:

Ce type de code à barres peut en théorie encoder un nombre de caractères illimité.

#### Avertissement :

Le caractère \* est un caractère réservé, utilisé pour encadrer la séquence encodée dans le code à barres. Il ne peut donc faire partie de la séquence elle-même.

Chaque caractère encodé est constitué de neuf éléments : cinq barres noires et quatre espaces. Sur ces neuf éléments, trois sont plus larges que les autres : deux barres noires et un espace. Le nom de ce type de code à barres provient de cette particularité. Les éléments larges sont représentés par des 1 binaires, les éléments dits étroits sont représentés par des 0 binaires.

Pour permettre à un lecteur de code à barres de distinguer les éléments larges des éléments étroits, un ratio entre la taille des éléments étroits et celle des éléments larges est nécessaire. En fonction de la résolution utilisée pour l'impression, la taille d'un élément large doit être au moins deux fois supérieure à celle d'un élément étroit. Un ratio de 1 à 3 est généralement utilisé. Tous les éléments d'un même type doivent avoir la même taille à l'impression. La taille d'une barre étroite doit être égale à celle d'un espace étroit.

Le Code 39 est un code à barre de type discret. Chaque caractère encodé est séparé par un espace (appelé caractère d'espacement) qui ne contient aucune information. La taille du caractère d'espacement est généralement égale à celle d'un élément étroit.

De part sa structure, le Code 39 est auto-contrôlé. Il existe néanmoins un caractère de contrôle optionnel, généralement inusité.

## **Structure du code**

Le schéma ci-dessous présente la structure typique d'un code à barres de type Code 39.

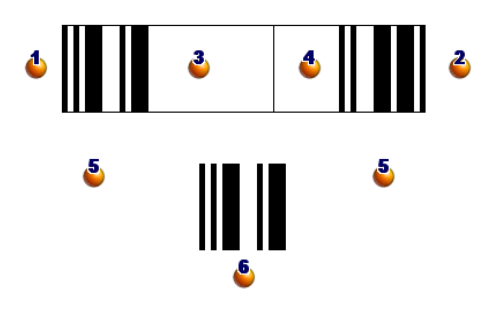

 $\bullet$ : Marge de début.

 $\clubsuit$ : Marge de fin.

**3** : Caractères encodés.

: Caractère de contrôle optionnel.

 : Caractère "\*" encodé, réservé pour marquer le début et la fin du code à barres.

 $\bullet$  : Exemple de caractère encodé.

# **Jeu de caractères**

Le tableau ci-dessous présente la liste des caractères disponibles, le mot binaire associé à chaque caractère, ainsi que le caractère de contrôle optionnel utilisé pour chaque caractère.

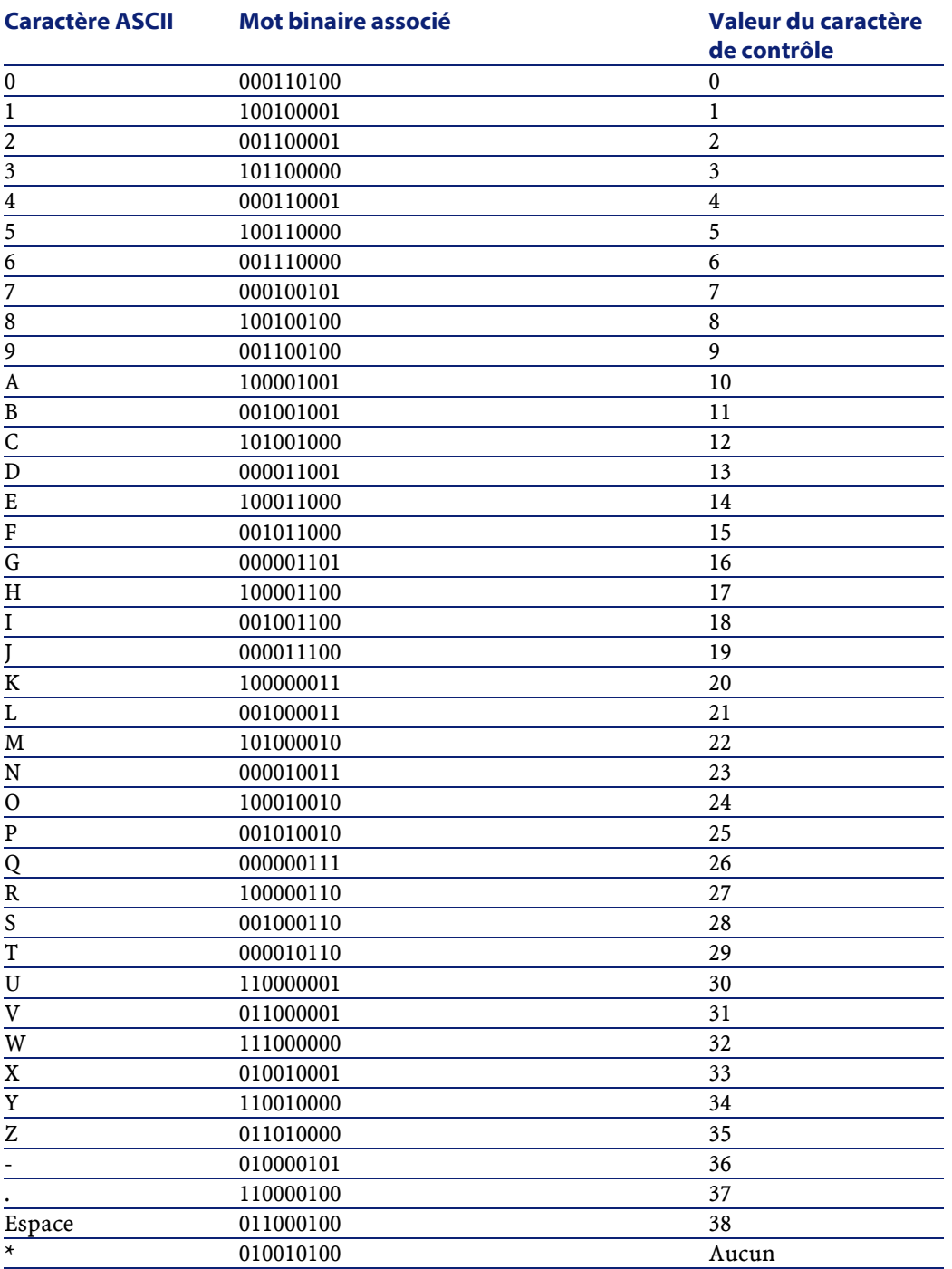
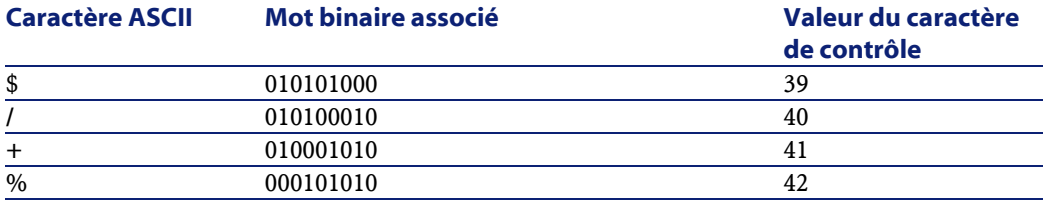

## **Caractère de contrôle**

Le caractère de contrôle d'un code à barres de type Code 39 est déterminé par la somme des valeurs des caractères de contrôle modulo 43 (reste de la division entière par 43). Cette opération a pour résultat une valeur comprise entre 0 et 42, qui permet alors de déterminer le caractère de contrôle, au moyen du tableau de caractères. Par exemple :

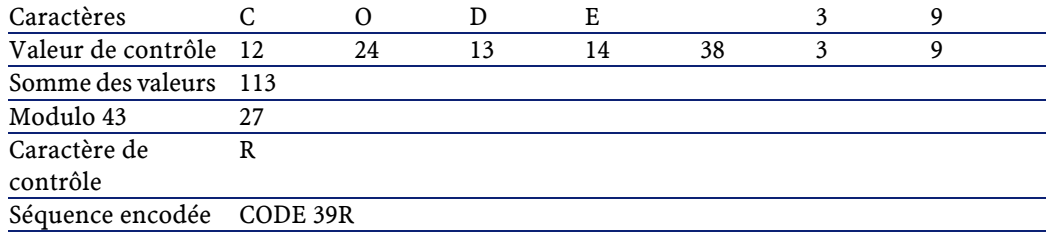

# **Dimensions du code**

La longueur d'un code à barres de type Code 39 imprimé est déterminée par la formule suivante :

Lonqueur =  $N*16x + 31x + (16x) + M1 + M2$ 

Dans cette formule :

- M1 et M2 représentent les marges de début et de fin du code à barres. Leur taille doit être de 0.25 pouces (soit 6 mm) ou de 10 fois la taille d'un élément étroit si cette dimension est supérieure à 0.25 pouces.
- N représente le nombre de caractères encodés.
- x représente la taille d'un élément étroit. Pour assurer une lecture optimale des codes à barres par un lecteur de code à barres, x doit être au moins égal à 0.075 pouces (0.19mm).
- 16x représente la taille d'un caractère encodé, en incluant la taille du caractère d'espacement (on suppose un ratio étroit-large de 3 (un élément large fait trois fois la taille d'un élément étroit).
- 31x représente la taille des caractères de début et de fin (\*) de la séquence. Cette valeur inclut le caractère d'espacement entre le caractère de début et le premier caractère de la séquence.
- (16x) représente la taille du caractère de contrôle optionnel.

Lorsque le ratio étroit-large n'est pas de 3, la formule s'écrit (dans ce cas, R représente le ratio utilisé) :

```
Longueur = N(3Rx+7x) + 6Rx + 13x + (3Rx+7x) + M1 + M2
```
La hauteur d'un code à barres de type Code 39 imprimé est de 0.25 pouces (6mm) ou de 0.15 fois la longueur du symbole (sans compter les marges) si cette dimension est supérieure à 0.25 pouces.

# Index

### **A**

**INDEX**

Actions, [65](#page-64-0) A inventorier (option), [33](#page-32-0) API, [67](#page-66-0) assetc.imp, [51](#page-50-0) AssetCenter Serveur, [66](#page-65-0) assetp.imp, [51](#page-50-1) Assistants, [65](#page-64-0)

#### **B**

Barre d'outils, [62](#page-61-0) Bases de données - création, [25](#page-24-0) Batteries, [22](#page-21-0) Bibles de saisie, [23](#page-22-0) Définition, [59](#page-58-0) Biens Etat, [32](#page-31-0) Import dans la base de données, [51](#page-50-2) Marquage des biens à inventorier, [24](#page-23-0) Modèles à inventorier, [14](#page-13-0) Modification, [48](#page-47-0) Recherche, [48](#page-47-1)

#### **C**

cad.dat, [36](#page-35-0) Carac. (bouton), [46](#page-45-0) , [42](#page-41-0) Caractéristiques Création dans la base, [31](#page-30-0)

Marquage des caractéristiques à inventorier, [32](#page-31-1) Cas pratique, [55](#page-54-0) cat.dat, [40](#page-39-0) cat.rtf, [37](#page-36-0) Catalogue - création, [36](#page-35-1) Champs calculés, [64](#page-63-0) Code 39, [17](#page-16-0) (Voir Aussi Police code à barres) Définition, [60](#page-59-0) Spécifications, [70](#page-69-0) Codes à barres - numéros inconnus, [53](#page-52-0) Compteurs, [65](#page-64-1) Configuration requise, [27](#page-26-0)

#### **D**

Données métier, [66](#page-65-1) Données système, [66](#page-65-1) Données - transfert vers la base de données, [50](#page-49-0) Douchette (Voir Lecteurs code à barres)

#### **E**

Enumérations, [64](#page-63-1) Etiquettes, [17](#page-16-1) Biens, [17](#page-16-0) Format, [18](#page-17-0) Localisations, [17](#page-16-0) Pose, [19](#page-18-0) Préfixes, [17](#page-16-2)

Etude préalable à l'inventaire, [13](#page-12-0)

#### **F**

Fenêtre d'inventaire dans AssetCenter, [29](#page-28-0) Fin (bouton), [43](#page-42-0) Formulaires, [66](#page-65-2)

#### **G**

Génération du catalogue (bouton), [37](#page-36-1)

#### **I**

Icônes, [62](#page-61-1) imp (fichiers), [53](#page-52-1) Importer (bouton), [53](#page-52-2) , [25](#page-24-1) Informations à collecter, [15](#page-14-0) Initialisation de l'inventaire, [35](#page-34-0) Inscrit dans l'inventaire (option), [33](#page-32-1) Installation, [27-29](#page-26-1) Matériel, [28](#page-27-0) Police code à barres, [29](#page-28-1) Interface - options, [63](#page-62-0) invent.ini, [40](#page-39-1) Inventaire initial, [31-53](#page-30-1) , [24](#page-23-1) Intégration des données dans AssetCenter, [50](#page-49-1) Préparation avec AssetCenter, [31](#page-30-2) inventi.ini, [36](#page-35-2) Inventoristes, [24](#page-23-2)

#### **L**

Lancer la configuration du lecteur (bouton), [38](#page-37-0) , [37](#page-36-2) Lancer la récupération (bouton), [51](#page-50-3) Lecteurs code à barres Affichage, [41](#page-40-0) Biens Modification, [48](#page-47-2) Recherche, [48](#page-47-3) Saisie, [42](#page-41-1) Caractéristiques, [46](#page-45-1) Code à barres - lecture, [44](#page-43-0) Définition, [59](#page-58-1) Données

Effacement total, [39](#page-38-0) Transfert vers l'ordinateur, [49](#page-48-0) Transfert vers la base de données, [50](#page-49-2) Marques, [45](#page-44-0) Menu principal, [39](#page-38-1) Modèles, [45](#page-44-0) Paramétrage, [36](#page-35-3) , [23](#page-22-1) Programmation, [40](#page-39-2) Saisie au clavier, [43](#page-42-1) Utilisation, [38](#page-37-1) Localisations Création dans la base, [31](#page-30-3) Localisations à inventorier, [16](#page-15-0)

#### **M**

Manuels, [68](#page-67-0) Marques Création dans la base, [31](#page-30-3) Marquage des marques à inventorier, [32](#page-31-2) Matériel Installation, [28](#page-27-0) Moyens, [21](#page-20-0) Menus AssetCenter, [61](#page-60-0) Méthodologie d'inventaire, [13-26](#page-12-1) Mettre à jour la base (bouton), [53](#page-52-1) , [52](#page-51-0) Modèles Création dans la base, [31](#page-30-3) Marquage des modèles à inventorier, [32](#page-31-2) Moyens humains, [20](#page-19-0)

## **N**

Nouvel inventaire (bouton), [35](#page-34-1)

#### **O**

Options de l'interface, [63](#page-62-0)

#### **P**

Personnes - création dans la base, [31](#page-30-3) Planning d'inventaire, [22](#page-21-1) Police code à barres - installation, [29](#page-28-1) Préfixes, [44](#page-43-1) Préparation de l'inventaire, [22](#page-21-2) Préparer l'inventaire (bouton), [36](#page-35-4) , [36](#page-35-3) Procédures administratives, [20](#page-19-1) Processus automatiques, [67](#page-66-1) Prod (bouton), [47](#page-46-0) , [45](#page-44-1) , [42](#page-41-0) , [24](#page-23-3) Programmation (option), [39](#page-38-2)

#### **R**

Rapports, [66](#page-65-3) Récupérer des données d'un lecteur (bouton), [50](#page-49-3)

### **S**

Sauvegarde (option), [39](#page-38-2) Scanner (Voir Lecteurs code à barres) Services - création dans la base, [31](#page-30-0) Socles, [22](#page-21-0)

#### **T**

Tables, [63](#page-62-1) Relations de dépendance, [64](#page-63-2) Terminaux de saisie (Voir Lecteurs code à barres)

#### **V**

val.imp, [51](#page-50-4) Vues, [67](#page-66-2)

#### **W**

Workflow, [69](#page-68-0)

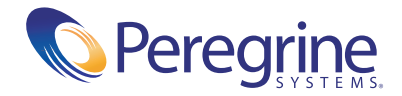